# **INSPIRON™**

**GUIA DE CONFIGURAÇÃO**

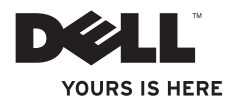

# **INSPIRON™**

**GUIA DE CONFIGURAÇÃO**

Modelo normativo: série P07G Tipo normativo: P07G001; P07G003

# **Notas, Avisos e Advertências**

**NOTA:** uma NOTA fornece informações importantes para ajudar você a usar melhor o computador.

**AVISO: um AVISO indica um potencial de danos ao hardware ou a perda de dados e descreve como evitar o problema.**

**ADVERTÊNCIA: uma ADVERTÊNCIA indica um potencial de danos à propriedade, risco de lesões corporais ou mesmo risco de vida.**

Se você comprou um computador Dell™ da série n, qualquer referência contida neste documento a sistemas operacionais Microsoft® Windows® não são aplicáveis.

**As informações deste documento estão sujeitas a alteração sem aviso prévio.**

#### **© 2010 Dell Inc. Todos os direitos reservados.**

\_\_\_\_\_\_\_\_\_\_\_\_\_\_\_\_\_\_

Qualquer forma de reprodução destes materiais sem a permissão por escrito da Dell Inc. é estritamente proibida.

Marcas comerciais usadas neste texto: Dell, o logotipo DELL, YOURS IS HERE, Solution Station, *Inspiron*, e DellConnect são marcas comerciais da Dell Inc.; *Intel, Pentium e Celeron* são marcas registradas e Core é marca comercial da Intel Corporation nos Estados Unidos e em outros países; AMD, AMD Sempron, AMD Athlon, AMD Turion e ATI Mobility Radeon são marcas comerciais da Advanced Micro Devices, Inc.; Microsoft, Windows, Windows Vista e o logotipo do botão Iniciar do Windows Vista são marcas comerciais ou marcas registradas da Microsoft Corporation nos EUA e/ou em outros países; Ubuntu é marca comercial registrada da Canonical Ltd.; Blu‑ray Disc é marca comercial da Blu‑ray Disc Association; Bluetooth é marca registrada de propriedade da Bluetooth SIG, Inc. e é usada pela Dell sob licença.

Os demais nomes e marcas comerciais podem ser usados neste documento como referência a entidades que reivindicam essas marcas e nomes ou a seus produtos. A Dell Inc. declara que não tem qualquer interesse de propriedade sobre marcas e nomes comerciais que não sejam os seus próprios.

# **Sumário**

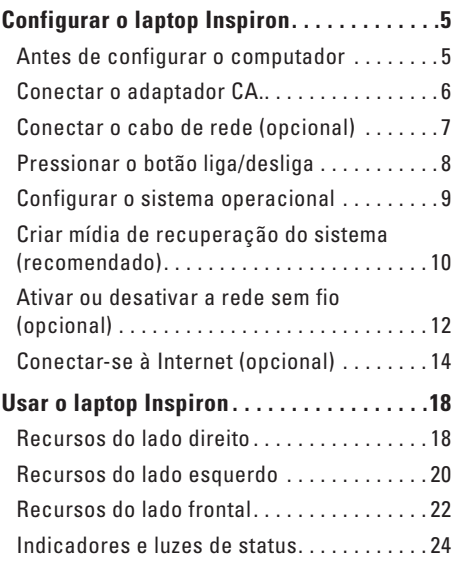

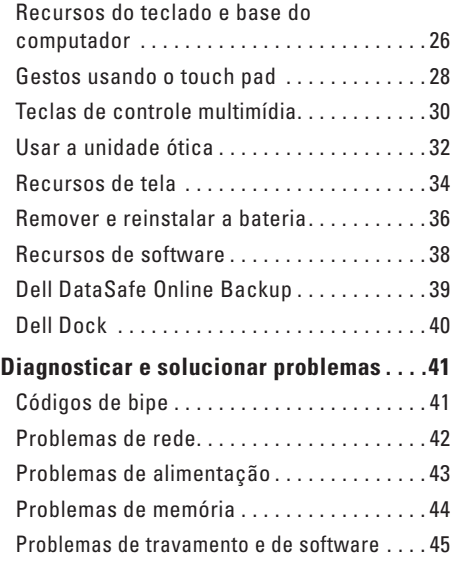

#### **Sumário**

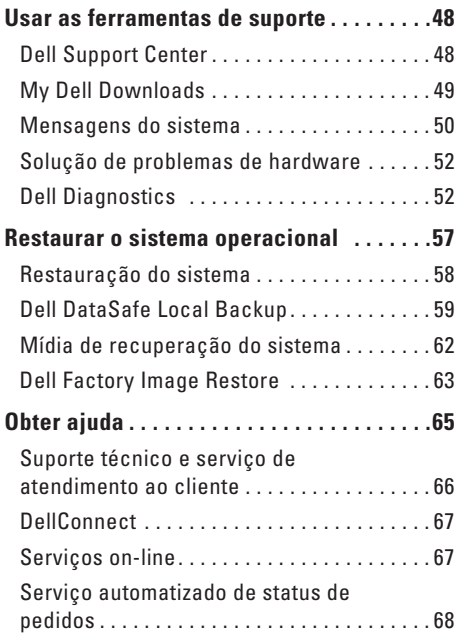

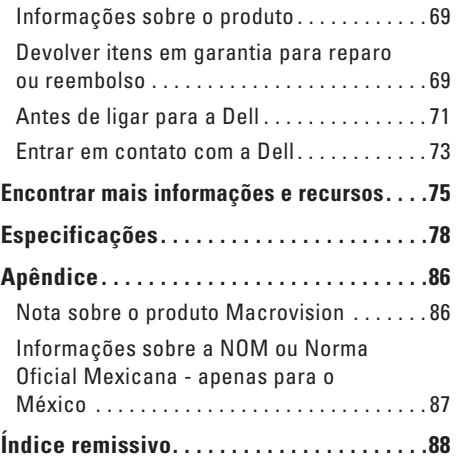

# <span id="page-6-0"></span>**Configurar o laptop Inspiron**

Esta seção fornece informações sobre a configuração do laptop Dell™ Inspiron™.

# **Antes de configurar o computador**

Quando você posicionar o computador, verifique se há acesso fácil ao cabo de alimentação, se a ventilação é adequada e se a superfície onde o computador será colocado é nivelada.

A restrição do fluxo de ar em torno do laptop pode causar o superaquecimento do sistema. Para evitar que isto aconteça, verifique se existe um espaço de pelo menos 10,2 cm atrás do computador e um espaço de no mínimo 5,1 cm em todos os lados. Nunca coloque o computador em um espaço fechado, por exemplo, em um gabinete ou em uma gaveta, quando ele estiver ligado.

**ADVERTÊNCIA: Não bloqueie, não** 

**introduza objetos e nem permita o acúmulo de poeira nas aberturas de ventilação. Não coloque o computador Dell™ em um ambiente com pouca ventilação, como uma mala fechada, ou sobre superfícies de tecido, como carpetes ou tapetes, quando ele estiver ligado. A restrição do fluxo de ar pode danificar o computador, diminuir o desempenho ou provocar incêndio. O ventilador é acionado quando o computador esquenta. O ruído produzido é normal e não indica que o ventilador ou o computador esteja com algum problema.**

**AVISO: A colocação ou o empilhamento de objetos pesados ou pontiagudos sobre o computador pode resultar em danos permanentes ao mesmo.**

<span id="page-7-0"></span>**Configurar o laptop Inspiron**

# <span id="page-7-1"></span>**Conectar o adaptador CA.**

Conecte o adaptador CA ao computador e conecte-o a uma tomada elétrica ou protetor contra surtos de tensão.

**ADVERTÊNCIA: O adaptador CA funciona com todos os tipos de tomada elétrica. Entretanto, os conectores de alimentação e as réguas de energia variam de acordo com o país. O uso de um cabo incompatível ou a conexão incorreta do cabo a uma régua de energia ou a uma tomada elétrica pode provocar incêndio ou danos permanentes ao computador.**

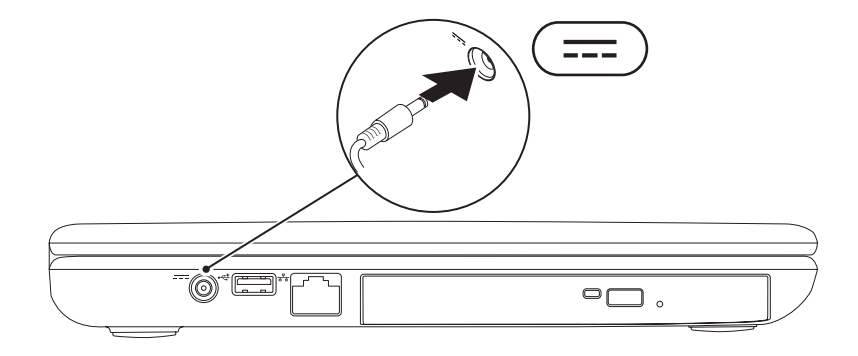

# <span id="page-8-0"></span>**Conectar o cabo de rede (opcional)**

Para usar uma conexão de rede por cabo, conecte o cabo de rede.

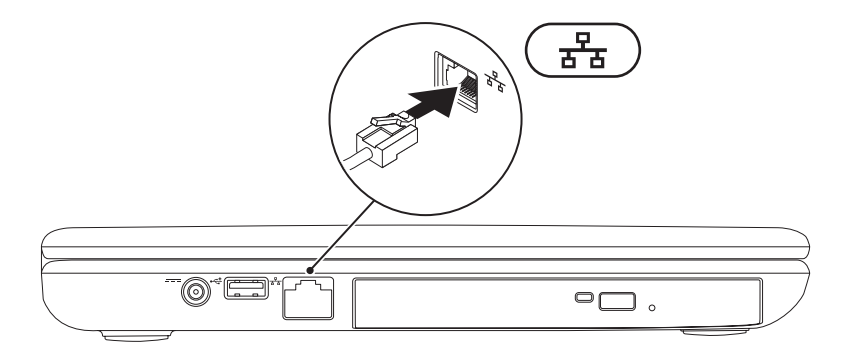

<span id="page-9-0"></span>**Configurar o laptop Inspiron**

## **Pressionar o botão liga/desliga**

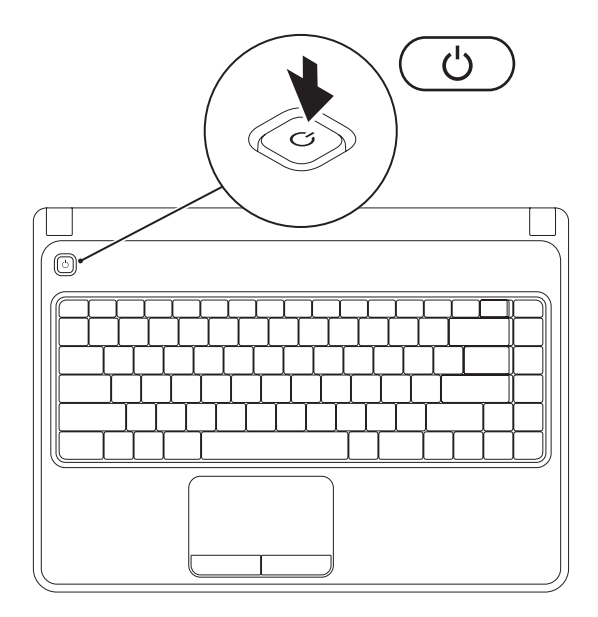

# <span id="page-10-0"></span>**Configurar o sistema operacional**

O seu computador Dell é pré-configurado com o sistema operacional que você selecionou no momento da compra.

#### **Configurar o Microsoft Windows**

Ao configurar o Microsoft® Windows® pela primeira vez, siga as instruções mostradas na tela. Estas etapas são obrigatórias e pode demorar um pouco para serem concluídas. As telas de configuração do Windows irão orientá-lo durante os vários procedimentos, inclusive o de aceitação de contratos de licença, configuração de preferências e configuração de uma conexão à Internet.

#### **AVISO: Não interrompa o processo de configuração do sistema operacional. Isso pode tornar o computador inutilizável e você precisará reinstalar o sistema operacional.**

- **NOTA:** Para obter um desempenho mais eficiente do computador, recomendamos que você faça o download e instale a versão mais recente do BIOS e dos drivers para o seu computador disponíveis no site da Dell **support.dell.com**.
- **NOTA:** Para obter mais informações sobre os recursos e o sistema operacional, consulte **support.dell.com/MyNewDell**.

#### **Configurar o Ubuntu**

Ao configurar o Ubuntu® pela primeira vez, siga as instruções mostradas na tela. Consulte a documentação do Ubuntu para obter mais informações específicas sobre o sistema operacional.

# <span id="page-11-0"></span>**Criar mídia de recuperação do sistema (recomendado)**

**NOTA:** Recomendamos que você crie uma mídia de recuperação do sistema assim que você configurar o Microsoft Windows.

A mídia de recuperação do sistema pode ser usada para restaurar o computador ao estado operacional em que ele estava quando foi adquirido, preservando os arquivos de dados (sem precisar do disco do sistema operacional). Você pode usar a mídia de recuperação do sistema se as alterações feitas no hardware, software, em drivers ou em outras configurações do sistema tiverem deixado o computador em um estado operacional indesejável.

Você precisará do seguinte para criar a mídia de recuperação do sistema:

- • Dell DataSafe Local Backup
- • Pen drive USB com uma capacidade mínima de 8 GB ou DVD-R/DVD+ R/Blu-ray Disc™
- **Z NOTA:** O Dell DataSafe Local Backup não suporta discos regraváveis.

Para criar uma mídia de recuperação do sistema:

- **1.** Verifique se o adaptador CA está conectado (consulte "Conectar um adaptador CA", na página [6\)](#page-7-1).
- **2.** Insira um disco ou pen drive USB no computador.
- **3.** Clique em **Iniciar +** → **Programas** → **Dell DataSafe Local Backup**.
- **4.** Clique em **Create Recovery Media** (Criar mídia de recuperação).
- **5.** Siga as instruções apresentadas na tela.
- **NOTA:** Para obter informações sobre como usar a mídia de recuperação do sistema, consulte "Mídia de recuperação do sistema", na página [62](#page-63-1).

<span id="page-13-0"></span>**Configurar o laptop Inspiron**

## <span id="page-13-1"></span>**Ativar ou desativar a rede sem fio (opcional)**

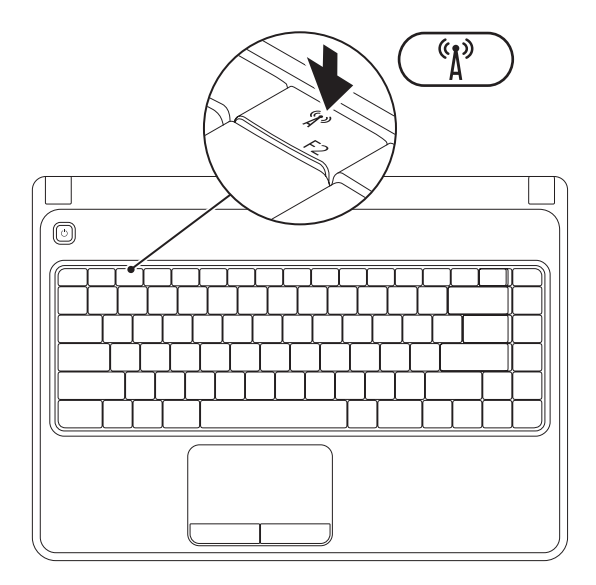

**12**

**ZA NOTA:** O recurso rede sem fio estará disponível no seu computador apenas se você adquiriu uma placa WLAN no momento da compra. Para obter mais informações sobre as placas compatíveis com o seu computador, consulte "Especificações", na página [78](#page-79-1).

Para ativar a rede sem fio:

- **1.** Ligue o computador.
- **2.** Pressione a tecla de rede  $\binom{6}{1}$  sem fio na fileira de teclas de função do teclado. Uma confirmação da sua seleção será mostrada na tela.

Rede sem fio ativada

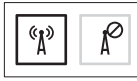

Rede sem fio desativada

$$
\boxed{\text{exp}\left[\text{max}\right]}
$$

Para desativar a rede sem fio:

Pressione novamente a tecla de rede  $\binom{6}{1}$  sem fio na fileira de teclas de funcão do teclado para desativar todos os transmissores.

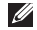

**NOTA:** A tecla de rede sem fio permite desligar rapidamente os transmissores de rede sem fio (rede WiFi e Bluetooth®), por exemplo, se for solicitado que você desative todos os transmissores de rede sem fio quando estiver a bordo de um avião.

# <span id="page-15-0"></span>**Conectar-se à Internet (opcional)**

Para conectar-se à Internet, você precisa de um modem externo ou de uma conexão de rede e um provedor Internet.

Se não tiver adquirido um modem USB externo ou um adaptador de WLAN quando comprou o computador, você pode comprá-lo no site da Dell em **www.dell.com**.

#### **Configurar uma conexão por cabo**

- • Se você usar uma conexão discada, conecte a linha de telefone ao modem USB externo (opcional) e à tomada do telefone na parede antes de configurar a conexão Internet.
- • Se você usar uma conexão DSL, uma conexão por modem a cabo ou via satélite, entre em contato com o provedor de serviço de Internet ou com o serviço de telefone celular para obter instruções de configuração. Para concluir a configuração da conexão Internet com fio, siga as instruções mostradas em "Configurar a sua conexão Internet" na página [16.](#page-17-0)

#### **Configurar uma conexão sem fio**

**NOTA:** Para configurar o roteador sem fio, consulte a documentação fornecida com o roteador.

Para poder usar a conexão de Internet sem fio é necessário conectar-se ao roteador sem fio.

Para configurar a sua conexão a um roteador sem fio:

#### Windows Vista®

- **1.** Ative a rede sem fio no computador (consulte "Ativar ou desativar a rede sem fio", na página [12](#page-13-1)).
- **2.** Salve e feche os arquivos abertos e saia dos programas que também estiverem abertos.
- **3.** Clique em **Iniciar** → **Conectar-se a**.
- **4.** Siga as instruções na tela para fazer a configuração.

#### Windows® 7

- **1.** Ative a rede sem fio no computador (consulte "Ativar ou desativar a rede sem fio", na página [12](#page-13-1)).
- **2.** Salve e feche os arquivos e programas abertos.
- **3.** Clique em Iniciar **↔**→ Painel de controle.
- **4.** Na caixa de pesquisa, digite rede, e clique em **entral de rede e compartilhamento**→ **Conectar-se a uma rede**.
- **5.** Siga as instruções na tela para fazer a configuração.

#### <span id="page-17-0"></span>**Configurar a conexão à Internet**

Os provedores de Internet e as ofertas de provedores variam em cada país. Entre em contato com o seu provedor Internet para obter as ofertas disponíveis no seu país.

Se você não conseguir se conectar à Internet, mas já a tiver acessado anteriormente, talvez o o serviço fornecido pelo seu provedor esteja experimentando problemas inatividade no momento. Entre em contato com o provedor Internet para verificar o status do serviço ou tente conectar-se mais tarde.

Tenha as informações do provedor Internet em mãos. Se você não tiver um provedor Internet, o assistente de **fazer conexão à Internet** pode ajudá-lo a obter um.

#### Para configurar a conexão à Internet: Windows Vista

- **1.** Salve e feche os arquivos e programas abertos.
- **2.** Clique em **Iniciar ↔ Painel de controle.**
- **3.** Na caixa de pesquisa, digite rede, e clique em **Central de rede e compartilhamento**→ **Configurar uma conexão ou uma rede**→ **Conectar-se à Internet**. A janela **Conectar-se à Internet** será

mostrada.

- **NOTA:** Se não souber qual tipo de conexão você deve selecionar, clique em **Ajuda-me a escolher** ou entre em contato com o seu provedor Internet.
- **4.** Siga as instruções apresentadas na tela e use as informações de configuração fornecidas pelo provedor Internet para concluir a configuração.

#### Windows 7

- **1.** Salve e feche os arquivos e programas abertos.
- **2.** Clique em Iniciar **↔**→ Painel de controle.
- **3.** Na caixa de pesquisa, digite rede e clique em **Central de rede e compartilhamento**→ **Configurar uma nova conexão ou rede**→ **Conectar-se à Internet**. A janela **Conectar-se à Internet** será mostrada.
- **NOTA:** Se não souber qual tipo de conexão você deve selecionar, clique em **Ajuda-me a escolher** ou entre em contato com o seu provedor Internet.
- **4.** Siga as instruções apresentadas na tela e use as informações de configuração fornecidas pelo provedor Internet para concluir a configuração.

# <span id="page-19-0"></span>**Usar o laptop Inspiron**

Esta seção fornece informações sobre os recursos disponíveis do seu laptop Inspiron™.

# **Recursos do lado direito**

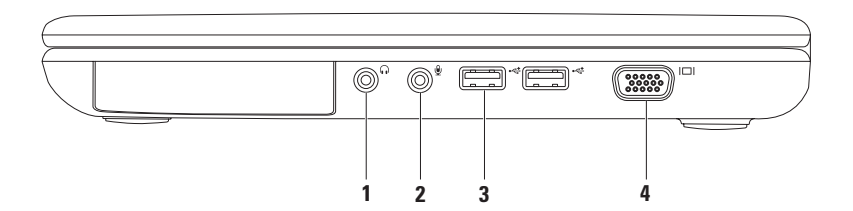

- **1 Conector de fone de ouvido/Saída de áudio**  Conecta-se a um par de fones de ouvido ou a um alto-falante ou sistema de som energizado.
- **2 Conector de microfone/entrada de áudio**  Conecta-se a um microfone ou sinal de entrada para uso com programas de áudio.
- **3**  $\left| \leftarrow \frac{1}{n} \right|$  **Conectores USB 2.0 (2)** Conectam-se a dispositivos USB, por exemplo, mouse, teclado, impressora, unidade externa ou tocador de MP3.
- **4 Conector VGA** Conecta-se a um monitor ou projetor.

<span id="page-21-0"></span>**Usar o laptop Inspiron**

# **Recursos do lado esquerdo**

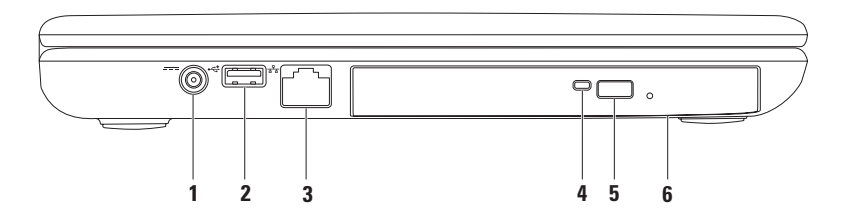

- **1 Conector do adaptador CA**  Conecta-se ao adaptador CA para alimentar o computador e carregar a bateria.
- **2**  $\leftarrow$  **Conector USB 2.0** Conecta-se a dispositivos USB, por exemplo, um mouse, teclado, impressora, unidade externa ou tocador de MP3.
- **3 Conector de rede**  Conecta seu computador a uma rede ou a um dispositivo de banda larga se você estiver usando uma rede com fio.
- **4 Luz da unidade ótica** Pisca quando você pressiona o botão de ejeção da unidade ótica ou quando um disco inserido está sendo lido.
- **5 Botão de ejeção da unidade ótica** Abre a bandeja da unidade ótica.
- **6 Unidade ótica**  Toca ou grava CDs e DVDs.

Para obter mais informações, consulte "Usar a unidade ótica", na página [32.](#page-33-1)

<span id="page-23-0"></span>**Usar o laptop Inspiron**

## **Recursos do lado frontal**

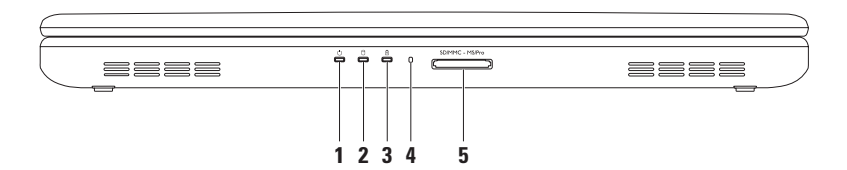

- **1**  $\Box$  **Luz do indicador de forca** Indica o estado de alimentação. Para obter mais informações sobre a luz do indicador de forca, consulte "Indicadores e luzes de status", na página [24.](#page-25-1)
- **2 Luz de atividade do disco rígido**  Acende quando o computador lê ou grava dados. Uma luz branca indica atividade no disco rígido.

**AVISO: Para evitar a perda de dados, nunca desligue o computador quando a luz de atividade do disco rígido estiver ativa.**

**3 Luz de status da bateria** — Acende ou pisca para indicar o status da carga da bateria. Para obter mais informações sobre a luz de status da bateria, consulte "Indicadores e luzes de status", na página [24.](#page-25-1)

**NOTA:** A bateria é carregada quando o computador é alimentado usando um adaptador CA.

- **4 Microfone analógico** Fornece som de qualidade para conferência de vídeo e gravação de voz.
- 5 SDIMMC MS/Pro**Leitor de cartão de mídia 5 em 1** Fornece um meio rápido e conveniente de ver e compartilhar fotos digitais, música, vídeos e documentos armazenados nos cartões de memória. **NOTA:** O seu computador é fornecido com uma placa plástica de proteção instalada no slot do cartão de memória. As placas plásticas de proteção protegem os slots não utilizados contra poeira e outras partículas. Guarde essa placa plástica de proteção para usar quando não houver um cartão de mídia instalado no slot; as placas plásticas de proteção de outros computadores podem não se encaixar no seu computador.

# <span id="page-25-1"></span><span id="page-25-0"></span>**Indicadores e luzes de status**

#### **Luz de status da bateria**

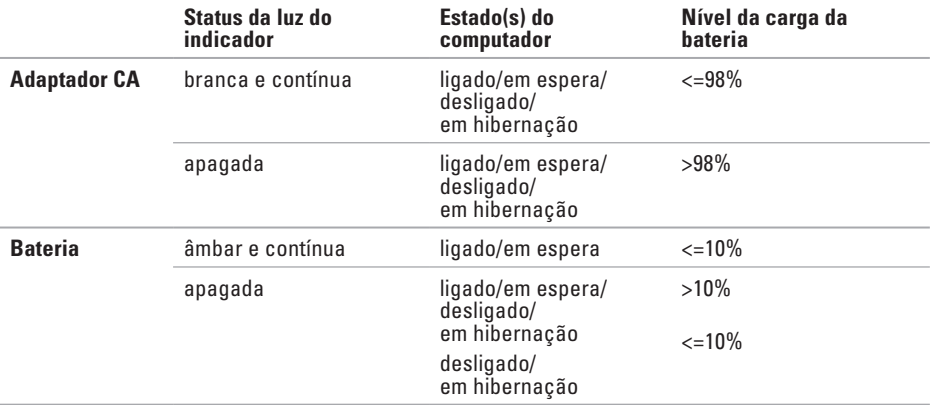

**NOTA:** A bateria é carregada quando o computador é alimentado usando um adaptador CA.

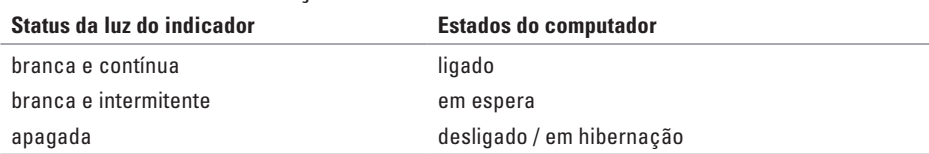

#### **Luz indicadora de alimentação**

**NOTA:** Para obter informações sobre problemas de alimentação, consulte "Problemas de alimentação", na página [43.](#page-44-1)

<span id="page-27-0"></span>**Usar o laptop Inspiron**

### **Recursos do teclado e base do computador**

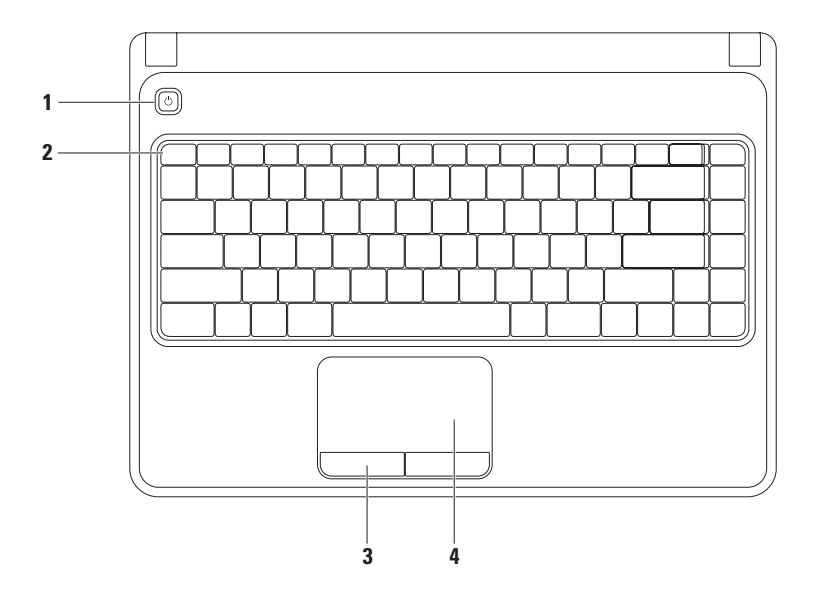

- **1**  $\Box$  **Botão liga/desliga** quando pressionado, ele liga ou desliga o computador.
- **2 Fileira de teclas de função** a tecla que ativa ou desativa a rede sem fio, teclas que aumentam ou diminuem o brilho, teclas de multimídia e a tecla que ativa ou desativa o touch pad estão localizadas nessa fileira.

Para obter mais informações sobre as teclas de multimídia, consulte "Teclas de controle de multimídia", na página [30](#page-31-1).

- **3 Botões do touch pad (2)** fornecem as funções de clicar com o botão esquerdo e com o botão direito, como um mouse.
- **4 Touch pad**  tem a funcionalidade do mouse para mover o cursor, arrastar ou mover itens selecionados e clicar com o botão direito ou com o botão esquerdo através de toques na superfície.

O touch pad suporta gestos de zoom e de rolagem. Para mudar as configurações do touch pad, clique duas vezes no ícone **Touch pad da Dell** na área de notificação da área de trabalho. Para obter mais informações, consulte "Gestos usando o touch pad", na página [28](#page-29-1).

**NOTA:** Para ativar ou desativar o touch pad, pressione a tecla  $\mathbf{M}$  na fileira de teclas de função do teclado.

<span id="page-29-0"></span>**Usar o laptop Inspiron**

# <span id="page-29-1"></span>**Gestos usando o touch pad**

#### **Zoom**

Permite aumentar ou diminuir a ampliação do conteúdo da tela. O recurso zoom inclui:

**Zoom com um dedo** — permite aplicar mais ou menos zoom.

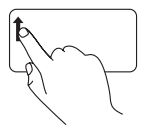

Mova o dedo para cima na zona de zoom (à extrema esquerda do touch pad).

Para aplicar mais zoom: Para aplicar menos zoom:

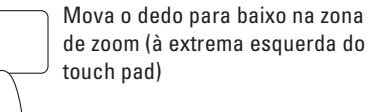

#### **Rolagem**

**Rolagem circular** — permite rolar para cima ou para baixo, para a direita ou para a esquerda.

Para rolar para cima ou para baixo: Para rolar para a direita ou para a esquerda:

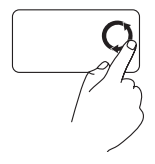

Mova o dedo na zona de rolagem vertical (à extrema direita do touch pad), em movimento circular no sentido horário para rolar para cima, ou em movimento circular no sentido anti-horário para rolar para baixo.

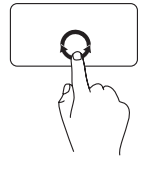

Mova o dedo na zona de rolagem horizontal (na parte inferior do touch pad), em movimento circular no sentido horário para rolar para a direita ou em movimento circular no sentido anti-horário para rolar para esquerda.

# <span id="page-31-1"></span><span id="page-31-0"></span>**Teclas de controle multimídia**

As teclas de controle multimídia estão localizadas na fileira de teclas de função do teclado. Para usar os controles multimídia, pressione a tecla adequada. Você pode configurar as teclas de controle multimídia no teclado usando o **utilitário de configuração do sistema (BIOS)** ou o **Windows Mobility Center**.

#### **Utilitário de configuração do sistema (BIOS)**

- **1.** Pressione <F2> durante o POST (Power-on self test [Teste automático de ligação]) para entrar no utilitário de configuração do sistema.
- **2.** Em **Function Key Behavior** (Comportamento da tecla de função), selecione **Multimedia Key First** (Tecla de multimídia primeiro) ou **Function Key First** (Tecla de função primeiro).

**Multimedia Key First** (Tecla de multimídia primeiro) — esta é a opção padrão. Pressione qualquer tecla de multimídia para executar a ação associada. Para usar uma tecla de função, pressione <Fn> + a tecla de função desejada.

**Function Key First** (Tecla de função primeiro) — pressione qualquer tecla de função para executar a ação associada.

Para usar uma tecla de multimídia, pressione <Fn> + a tecla de multimídia desejada.

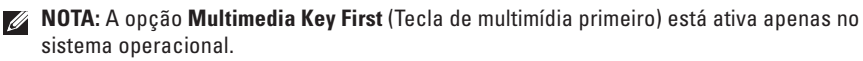

#### **Centro de mobilidade do Windows**

- **1.** Pressione as teclas  $\langle \mathbf{F} \rangle$   $\langle \mathbf{X} \rangle$  para abrir o Windows Mobility Center.
- **2.** Na **fileira de teclas de função**, selecione **Tecla de função** ou **Tecla de multimídia**.

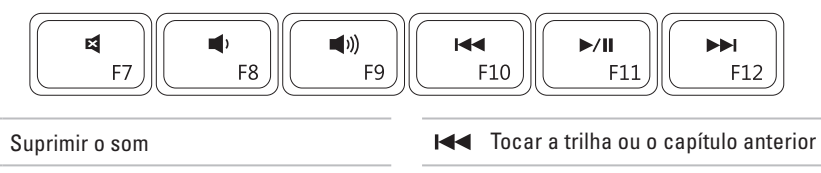

Diminuir o volume  $\blacksquare$ 

4

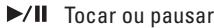

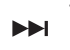

■  $\Box$ ) Aumentar o volume Tocar a próxima trilha ou o próximo capítulo

# <span id="page-33-1"></span><span id="page-33-0"></span>**Usar a unidade ótica**

**AVISO: Não pressione a bandeja da unidade óptica para baixo ao abri-la ou fechá-la. Mantenha a bandeja fechada quando não estiver usando a unidade.**

**AVISO: Não mude o computador de lugar enquanto ele estiver tocando ou gravando CDs ou DVDs.** 

Esta unidade ótica toca ou grava CDs e DVDs. O lado impresso ou escrito precisa estar voltado para cima quando o disco é colocado na bandeja da unidade ótica.

Para colocar um disco na unidade ótica:

- **1.** Pressione o botão de ejeção da unidade ótica.
- **2.** Puxe a bandeja da unidade ótica para fora.
- **3.** Coloque o disco, com a etiqueta para cima, no centro da bandeja e encaixe-o no eixo.
- **4.** Empurre a bandeja da unidade ótica para dentro da unidade.

#### **Usar o laptop Inspiron**

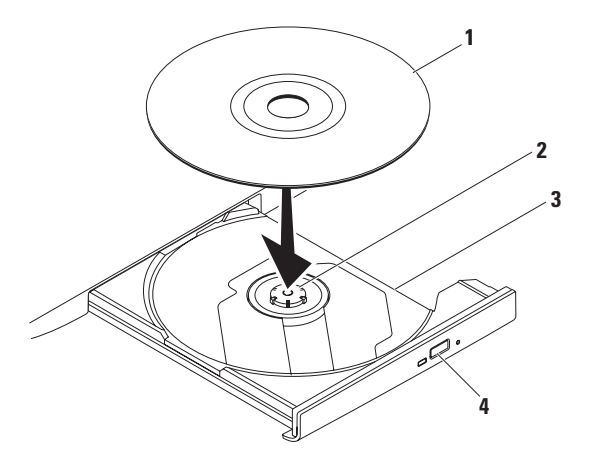

- disco
- eixo
- bandeja da unidade ótica
- botão de ejeção

# <span id="page-35-0"></span>**Recursos de tela**

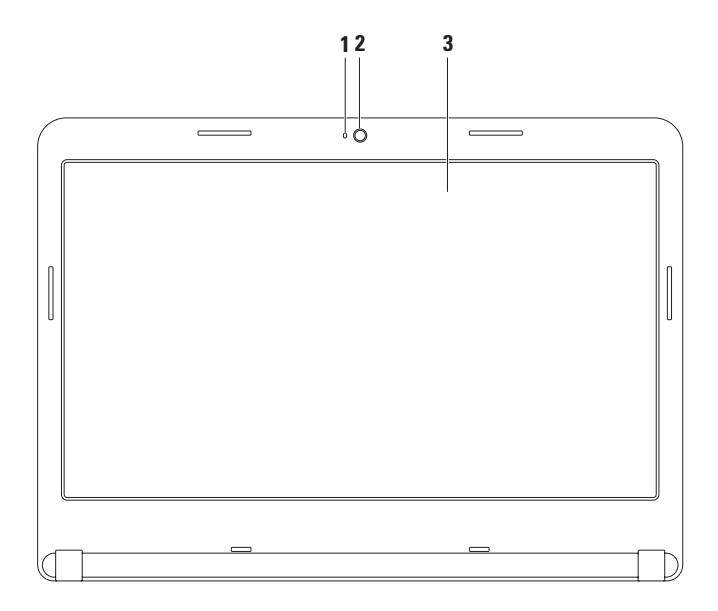
- **1 Indicador de atividade da câmera**  mostra se a câmera está ligada ou não. Uma luz branca contínua indica atividade na câmera.
- **2 Câmera**  câmera embutida para captura de vídeo, conferência e bate-papo.
- **3 Tela**  a tela pode variar dependendo das seleções feitas quando você comprou o computador. Para obter mais informações sobre telas, consulte o *Guia de Tecnologia Dell* no disco rígido ou em **support.dell.com/manuals**.

## **Remover e reinstalar a bateria**

- **ADVERTÊNCIA: Antes de começar qualquer procedimento descrito nesta seção, leia as informações de segurança fornecidas com o computador.**
- **ADVERTÊNCIA: O uso de uma bateria incompatível pode aumentar o risco de incêndio ou de explosão. Este computador só deve usar baterias adquiridas da Dell. Não use baterias de outros computadores.**
- **ADVERTÊNCIA: Antes de remover a bateria, desligue o computador e remova os cabos externos (incluindo o adaptador CA).**

Para remover a bateria:

- **1.** Desligue o computador e vire-o de modo que a parte de baixo fique voltada para cima.
- **2.** Deslize a aba da trava de liberação da bateria para a posição destravada.
- **3.** Empurre a bateria para fora do compartimento.

Para reinstalar a bateria:

Deslize a bateria no compartimento até sentir o clique de encaixe.

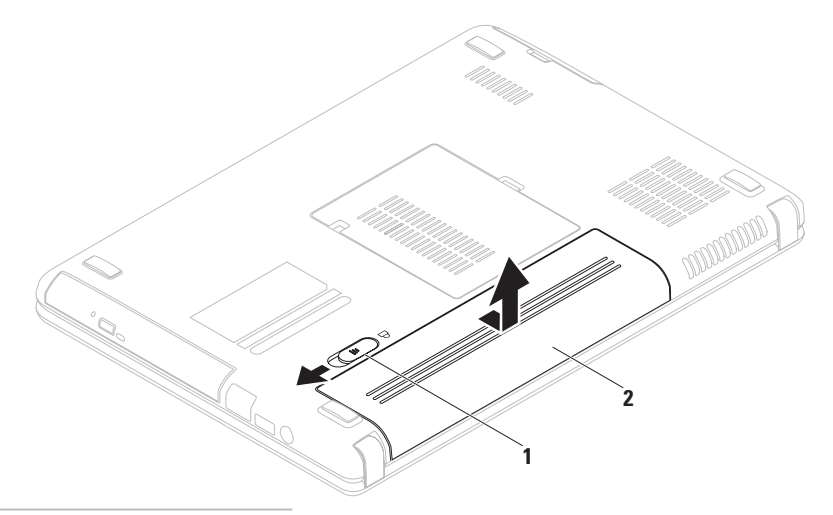

- trava de liberação da bateria
- bateria

### **Recursos de software**

**ZA NOTA:** Para obter mais informações sobre os recursos descritos nesta seção, consulte o *Guia de Tecnologia Dell* no disco rígido ou em **support.dell.com/manuals**.

#### **Produtividade e comunicações**

Você pode usar o seu computador para criar apresentações, panfletos, cartões de saudações, folhetos e planilhas. Você pode também editar e ver fotografias e imagens digitais. Verifique o seu pedido de compra para ver os softwares que vêm instalados no seu computador.

Após conectar-se à Internet, você pode acessar sites, configurar contas de email, fazer upload e download de arquivos, etc.

#### **Entretenimento e multimídia**

Você pode usar o computador para assistir a vídeos, jogar games, criar seus próprios CDs/DVDs e ouvir música e estações de rádio.

Você pode fazer o download ou copiar imagens e arquivos de vídeo de dispositivos portáteis, como câmeras digitais e telefones celulares. Os aplicativos de software opcionais permitem que você organize e crie arquivos de música e vídeo que podem ser gravados em um disco, salvos em produtos portáteis, por exemplo, tocadores de MP3 e dispositivos de entretenimento de mão ou que podem ser tocados ou vistos diretamente em TVs, projetorees e equipamento de home theater conectados.

### **Dell DataSafe Online Backup**

- **ZA NOTA:** O aplicativo Dell DataSafe Online pode não estar disponível em todas as regiões.
- **NOTA:** Uma conexão de banda larga é recomendada para fazer upload ou download em alta velocidade.

O aplicativo Dell DataSafe Online é um serviço de recuperação e backup que ajuda a proteger seus dados e outros arquivos importantes de incidentes catastróficos, como roubo e incêndio, e de desastres naturais. Você pode acessar o serviço no seu computador usando uma conta ‑protegida por senha.

#### Para obter mais informações, vá para **delldatasafe.com**.

Para programar backups:

- **1.** Clique duas vezes no ícone do Dell DataSafe Online na barra de tarefas.
- **2.** Siga as instruções apresentadas na tela.

**Usar o laptop Inspiron**

# **Dell Dock**

O Dell Dock é um grupo de ícones que fornece facilidade de acesso ao aplicativos, pastas e arquivos usados com mais frequência. Você pode personalizar o Dock das formas a seguir:

- • Adicionar ou remover ícones
- • Agrupar ícones relacionados em categorias
- • Alterar a cor e o local do Dock
- • Alterar o comportamento dos ícones

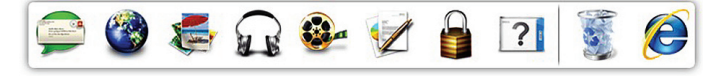

#### **Adicionar uma categoria**

- **1.** Clique com o botão direito no Dock, clique em **Add**→ **Category** (Adicinar categoria). A janela **Add/Edit Category** (Adicionar/editar categoria) é mostrada.
- **2.** Digite um título para a categoria no campo **Title** (Título).
- **3.** Selecione um ícone para a categoria na caixa **Select an image:** (Selecionar uma imagem).
- **4.** Clique em **Save** (Salvar).

### **Adicionar um ícone**

Arraste e solte o ícone no Dock ou na categoria.

#### **Remover uma categoria ou ícone**

- **1.** Clique com o botão direito na categoria ou no ícone no Dock e clique em **Delete shortcut** (Apagar atalho) ou **Delete category** (Apagar categoria).
- **2.** Siga as instruções apresentadas na tela.

### **Personalizar o Dock**

- **1.** Clique com o botão direito no Dock e clique em **Advanced Setting...**  (Configuração avançada...).
- **2.** Escolha a opção desejada para personalizar o Dock.

# **Diagnosticar e solucionar problemas**

Esta seção fornece informações sobre solução de problemas do seu computador. Se você não conseguir solucionar o problema usando as diretrizes a seguir, consulte "Usar as ferramentas de suporte", na página [48](#page-49-0) ou "Entrar em contato com a Dell", na página [73.](#page-74-0)

**ADVERTÊNCIA: Somente técnicos treinados podem remover a tampa do computador. Consulte o Manual de Serviço em support.dell.com/manuals para obter instruções avançadas sobre o serviço.**

# **Códigos de bipe**

Seu computador pode emitir uma série de bipes durante a inicialização se houver erros ou problemas. Essa série de bipes, chamada de código de bipes, identifica um problema. Anote o código de bipe e entre em contato com a Dell (consulte "Entrar em contato com a Dell", na página [73\)](#page-74-0).

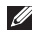

**NOTA:** Para trocar peças, consulte o Manual de Serviço em **support.dell.com/manuals**.

<span id="page-42-0"></span>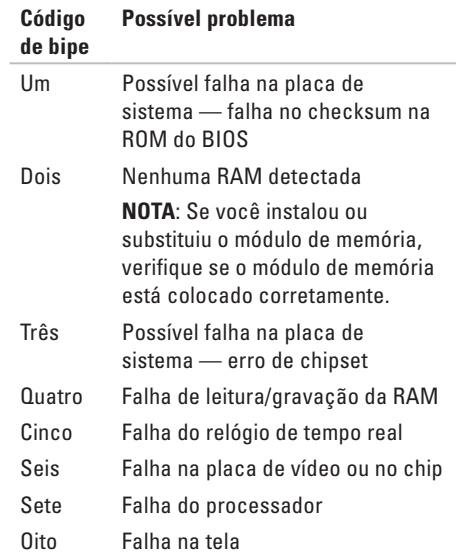

# **Problemas de rede**

### **Conexões sem fio**

#### **Se a conexão de rede sem fio for perdida** —

O roteador sem fio está off-line ou a conexão sem fio foi desativada no computador.

- • Verifique se a rede sem fio está ativada no computador (consulte "Ativar ou desativar rede sem fio", na página [12\)](#page-13-0).
- • Verifique se o seu roteador sem fio está ligado e se está conectado à sua fonte de dados (modem a cabo ou hub de rede).
- • Restabeleça a conexão ao roteador sem fio (consulte "Configurar uma conexão sem fio" na página [15\)](#page-16-0).
- • Alguma interferência pode estar bloqueando ou interrompendo a sua conexão de rede sem fio. Experimente colocar o computador mais perto do seu roteador sem fio.

### **Conexões por cabo**

#### **Se a conexão de rede por cabo for perdida**  o cabo está solto ou danificado.

Verifique se o cabo está conectado e se não está danificado.

## **Problemas de alimentação**

**Se a luz do indicador de alimentação estiver apagada** — o computador está desligado ou no modo de hibernação, ou não está recebendo energia.

- • Pressione o botão liga/desliga. O computador retoma a operação normal se estiver desligado ou em modo de hibernação.
- • Reassente o adaptador CA no conector de alimentação do computador e na tomada elétrica.
- • Se o adaptador CA estiver conectado em uma régua de energia, verifique se essa régua está conectada a uma tomada elétrica e se está ligada.
- • Remova temporariamente os dispositivos de proteção de alimentação, as réguas de energia e os cabos de extensão, para verificar se o computador liga corretamente.
- • Verifique se a tomada elétrica está funcionando, testando-a com outro dispositivo, por exemplo, um abajur.
- • Verifique as conexões do adaptador CA. Se o adaptador CA tiver uma luz indicadora, verifique se essa luz esta acesa.
- • Se o problema persistir, entre em contato com a Dell (consulte "Entrar em contato com a Dell" na página [73\)](#page-74-0).

#### **Se a luz indicadora de alimentação estiver branca e contínua e o computador não estiver respondendo** — a tela pode não estar respondendo.

- • Pressione o botão liga/desliga até o computador desligar e, em seguida, ligue-o novamente.
- • Se o problema persistir, entre em contato com a Dell (consulte "Entrar em contato com a Dell" na página [73\)](#page-74-0).

#### **Se a luz indicadora de alimentação estiver branca e intermitente** — o computador está no modo de espera ou a tela pode não estar respondendo.

- • Pressione uma tecla do teclado, mova o ponteiro usando o touch pad ou um mouse conectado ou pressione o botão liga/desliga para retomar a operação normal.
- • Se a tela não estiver respondendo, pressione o botão liga/desliga até o computador desligar e, em seguida, ligue-o novamente.
- • Se o problema persistir, entre em contato com a Dell (consulte "Entrar em contato com a Dell" na página [73](#page-74-0)).

**Se você tiver problema de interferência que impede a recepção no seu computador** — Um sinal indesejável está criando interferência e interrompendo ou bloqueando outros sinais. Algumas possíveis causas de interferência são:

- • Cabos de extensão de energia, de mouse e de teclado.
- • Excesso de dispositivos conectados à régua de energia.
- • Várias réguas de energia conectadas à mesma tomada elétrica.

# **Problemas de memória**

#### **Se aparecer uma mensagem de memória insuficiente** —

- • Salve e feche todos os arquivos abertos e saia dos programas que você não está usando e veja se isso resolve o problema.
- • Consulte a documentação do software para saber quais são os requisitos mínimos de memória. Se necessário, instale memória adicional (consulte o *Manual de Serviço* em **support.dell.com/manuals**).
- • Recoloque o(s) módulo(s) de memória nos conectores (consulte o Manual de Serviço em **support.dell.com/manuals**).
- • Se o problema persistir, entre em contato com a Dell (consulte "Entrar em contato com a Dell" na página [73](#page-74-0)).

#### **Se o computador apresentar outros problemas de memória** —

- • Execute o Dell Diagnostics (consulte "Dell Diagnostics" na página [52](#page-53-0)).
- • Se o problema persistir, entre em contato com a Dell (consulte "Entrar em contato com a Dell", na página [73](#page-74-0)).

## <span id="page-46-0"></span>**Problemas de travamento e de software**

**Se o computador não inicia** — verifique se o adaptador CA está conectado corretamente ao computador e à tomada elétrica.

#### **Se um programa parar de responder** —

Feche o programa:

- **1.** Pressione <Ctrl><Shift><Esc> simultaneamente.
- **2.** Clique em **Aplicativos**.
- **3.** Selecione o programa que parou de responder.
- **4.** Clique em **Finalizar tarefa**.

**Se um programa trava repetidamente** — Consulte a documentação do software. Se necessário, desinstale e, em seguida, reinstale o programa.

**NOTA:** 0 software geralmente contém instruções de instalação na sua documentação ou no CD.

**Se o computador para de responder ou aparece uma tela totalmente azul** —

#### **AVISO: Você pode perder os seus dados se não conseguir executar o procedimento para desligar o sistema operacional.**

Se não houver nenhuma resposta quando você pressionar uma tecla do teclado ou mover o mouse, pressione e segure o botão liga/desliga durante pelo menos 8 a 10 segundos até que o computador seja desligado e depois reinicialize-o.

#### **Se um programa foi criado para um sistema operacional Microsoft® Windows® anterior** —

Executar o Assistente de compatibilidade de programas. O Assistente de compatibilidade de programas configura um programa para funcionar em um ambiente semelhante às versões anteriores dos ambientes do sistema operacional Microsoft Windows.

Para executar o Assistente de compatibilidade de programas:

Windows Vista®

- **1.** Clique em **Iniciar ↔** → **Painel de controle**→ **Programas**→ **Use um programa mais antigo com esta versão do Windows**.
- **2.** Na tela de boas-vindas, clique em **Avançar**.
- **3.** Siga as instruções apresentadas na tela.

#### Windows 7

- **1.** Clique em Iniciar  $\bigoplus$  → Painel de controle→ **Programas**→ **Executar programas criados para versões anteriores do Windows**.
- **2.** Na tela de boas-vindas, clique em **Avançar**.
- **3.** Siga as instruções apresentadas na tela.

#### **Se você encontrar outros problemas de software** —

- • Faça backup dos seus arquivos imediatamente.
- • Use um programa de busca de vírus para examinar o disco rígido ou os CDs.
- • Salve e feche os arquivos abertos, bem como os programas que também estiverem abertos e desligue o computador através do menu **Iniciar** .
- • Verifique a documentação do software ou contate o fabricante do software para obter informações sobre solução de problemas:
	- Verifique se o programa é compatível com o sistema operacional instalado no computador.
	- Verifique se o computador atende aos requisitos mínimos de hardware necessários para executar o software. Consulte a documentação do software para obter informações.
	- Verifique se o programa foi instalado e configurado adequadamente.
	- Verifique se os drivers de dispositivo não estão entrando em conflito com o programa.
	- Se necessário, desinstale e, em seguida, reinstale o programa.

# <span id="page-49-0"></span>**Usar as ferramentas de suporte**

# **Dell Support Center**

**Todo o apoio de que você necessita em um único e conveniente local.**

O **Dell Support Center** (Centro de suporte da Dell) fornece avisos de alerta para o sistema, ofertas para a otimização do desempenho, informações sobre o sistema e links para outras ferramentas e serviços de diagnóstico da Dell.

Para abrir o aplicativo, clique em **Iniciar <sup>→</sup>→Todos os programas**→**Dell**→ **Dell Support Center**→ **Launch Dell Support Center** (Abrir o Dell Support Center).

A página inicial do **Dell Support Center** mostra o modelo do seu computador, a etiqueta de serviço, o código de serviço expresso, o status da garantia e os avisos de alerta sobre otimizar o desempenho do seu computador.

A página inicial fornece também links para acessar:

**PC Checkup (Verificação do PC)** — Executar diagnóstico de hardware, ver qual programa usa a quantidade maior de memória no disco rígido e fazer o acompanhamento das alterações aplicadas ao computador a cada dia.

**PC Checkup Utilities (Utilitários de verificação do PC)**

- • **Drive Space Manager (Gerenciador de espaço da unidade)** — Gerenciar o disco rígido usando uma representação visual do espaço que cada tipo de arquivo usa.
- • **Performance and Configuration History (Histórico do desempenho e configuração)** — Monitorar as alterações e eventos do sistema ao longo do tempo.Este utilitário mostra todos os testes, análises, alterações do sistema, eventos críticos e pontos de restauração do sistema no dia em que eles ocorreram.

#### **Detailed System Information (Informações detalhadas do sistema**) — Ver informações

detalhadas do sistema sobre configurações do sistema operacional e do hardware, acessar cópias dos seus contratos de serviços, informações sobre garantia e opções de renovação da garantia.

**Get Help (Obter ajuda)** — Ver as opções que o serviço de suporte técnico da Dell oferece, acessar o suporte técnico, tours e treinamentos, as ferramentas online, o manual do proprietário, as informações de garantia, as perguntas mais frequentes, etc.

**Backup and Recovery (Backup e restauração)** — Criar uma mídia de recuperação, abrir uma ferramenta de recuperação e fazer o backup de arquivos online.

#### **System Performance Improvement Offers (Ofertas para a otimização do desempenho do sistema)** — Obter soluções em software e hardware que irão ajudar a melhorar o desempenho do seu sistema.

Para obter mais informações sobre o **Dell Support Center** e para fazer o download e instalar as ferramentas de suporte disponíveis, vá para **DellSupportCenter.com**.

# **My Dell Downloads**

**ZA NOTA:** My Dell Downloads (Meus downloads da Dell) pode não estar disponível em todas as regiões.

Alguns dos softwares pré-instalados no computador novo podem não incluir um CD ou DVD de backup. Este software está disponível em My Dell Downloads (Meus downloads da Dell). Neste site você pode fazer o download do software disponível para reinstalação ou criar sua própria mídia de backup.

Para se inscrever e usar o My Dell Downloads (Meus downloads da Dell):

- **1.** Vá para o site **downloadstore.dell.com/media**.
- **2.** Siga as instruções mostradas na tela para se inscrever e fazer o download do software.
- **3.** Reinstale ou crie a mídia de backup para uso futuro.

### **Mensagens do sistema**

Se o computador apresentar algum problema ou erro, ele pode mostrar uma mensagem de erro que ajudará você a identificar a causa e a tomar a ação necessária para resolver o problema.

**NOTA:** Se a mensagem que aparecer não estiver na lista dos exemplos a seguir, consulte a documentação do sistema operacional ou do programa que estava em execução no momento em que a mensagem foi mostrada. Alternativamente, você pode consultar o *Guia de Tecnologia Dell* no disco rígido ou em **support.dell.com/manuals** ou consultar "Entrar em contato com a Dell", na página [73](#page-74-0) para obter assistência.

**CMOS checksum error** (Erro de checkum do CMOS) — possível falha na placa-mãe ou a bateria do relógio de tempo real está com a carga baixa. Troque a bateria (consulte o *Manual de Serviço* em **support.dell.com/manuals**) ou entre em contato com a Dell (consulte "Entrar em contato com a Dell", na página [73\)](#page-74-0).

**CPU fan failure** (Falha do ventilador da CPU) — O ventilador da CPU falhou. Troque o ventilador da CPU (consulte o *Manual de Serviço* em **support.dell.com/manuals**).

**Hard-disk drive failure** (Falha do disco rígido) — possível falha do disco rígido durante o procedimento de POST (Power-on self test [Teste automático de ligação]). Entre em contato com a Dell (consulte "Entrar em contato com a Dell", na página [73\)](#page-74-0).

**Hard-disk drive read failure** (Falha de leitura do disco rígido) — possível falha do disco rígido durante o teste de inicialização do disco rígido. Entre em contato com a Dell (consulte "Entrar em contato com a Dell", na página [73\)](#page-74-0).

**No boot device available** (Nenhum dispositivo de inicialização disponível) — Não tem uma partição de inicialização no disco rígido, o cabo do disco rígido está solto ou não tem um dispositivo inicializável.

- • Se o disco rígido for o dispositivo de inicialização, verifique se os cabos estão conectados e se ele está instalado corretamente e particionado como um dispositivo de inicialização.
- • Entre na configuração do sistema e verifique se as informações de seqüência de inicialização estão corretas (consulte o*Guia de Tecnologia Dell* no disco rígido ou em **support.dell.com/manuals**).

**CAUTION - Hard Drive SELF MONITORING SYSTEM has reported that a parameter has exceeded its normal operating range. Dell recommends that you back up your data regularly. A parameter out of range may or may not indicate a potential hard drive problem** (AVISO - O sistema de monitoramento automático do disco rígido informou que um parâmetro excedeu a faixa de operação normal. A Dell recomenda que você faça backup dos seus dados regularmente. Um parâmetro fora da faixa pode ou não indicar um problema potencial de disco rígido) — erro de S.M.A.R.T, possível falha do disco rígido. Entre em contato com a Dell (consulte "Entrar em contato com a Dell", na página [73\)](#page-74-0).

# **Solução de problemas de hardware**

Se um dispositivo não for detectado durante a configuração do sistema operacional ou se for detectado mas foi configurado incorretamente, você pode usar a **Solução de problemas de hardware** para resolver o problema de incompatibilidade.

Para abrir a ferramenta de solução de problemas de hardware:

- **1.** Clique em **Iniciar ↔ → Ajuda e suporte**.
- **2.** Digite hardware troubleshooter (solução de problemas de hardware) no campo de pesquisa e pressione <Enter> para iniciar a pesquisa.
- **3.** Na janela de resultados da pesquisa, selecione a opção que melhor descreve o problema e execute os procedimentos restantes para solucionar o problema.

# <span id="page-53-0"></span>**Dell Diagnostics**

Se o computador apresentar algum problema, faça os testes descritos em "Problemas de travamento e de software" na página [45](#page-46-0) e execute o Dell Diagnostics antes de entrar em contato com a Dell para obter assistência técnica. É recomendável que você imprima estes procedimentos antes de começar.

- **NOTA:** 0 Dell Diagnostics só funciona em computadores Dell.
- **NOTA:** O disco Drivers and Utilities é opcional e pode não ser fornecido com o seu computador.

Verifique se o dispositivo que você quer testar aparece no programa de configuração do sistema e está ativo. Pressione <F2> durante o POST (Power-on self test [Teste automático de ligação]) para entrar no utilitário de configuração do sistema.

Inicie o Dell Diagnostics do seu disco rígido ou do disco Drivers and Utilities.

#### **Iniciar o Dell Diagnostics a partir do disco rígido**

O Dell Diagnostics está localizado em uma partição oculta do utilitário de diagnóstico no disco rígido.

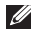

- **NOTA:** Se o computador não conseguir mostrar uma imagem de tela, entre em contato com a Dell (consulte "Entrar em contato com a Dell" na página [73\)](#page-74-0).
- **1.** Confirme que o computador está ligado a uma tomada energizada.
- **2.** Ligue (ou reinicie) o computador.
- **3.** Quando o logotipo™ DELL aparecer, pressione <F12> imediatamente. Selecione **Diagnostics (Diagnóstico)** no menu de inicialização e pressione <Enter>. Esta ação pode chamar a avaliação de préinicialização do sistema (PSA - Pre-boot System Assessment) no seu computador.
- **NOTA:** Se você esperar demais e o logotipo do sistema operacional aparecer, continue aguardando até ver a área de trabalho do Microsoft® Windows®; em seguida, desligue

o computador e tente de novo.

**NOTA:** Se aparecer uma mensagem informando que a partição do utilitário de diagnósticos não foi encontrada, execute o Dell Diagnostics do disco Drivers and Utilities.

Se a avaliação de pré-inicialização do sistema (PSA - Pre-boot System Assessment) for chamada:

- a. A avaliação de pré-inicialização do sistema (PSA - Pre-boot System Assessment) começará a executar os testes.
- b. E se ela for concluída satisfatoriamente, a seguinte mensagem será mostrada:

"No problems have been found with this system so far. Do you want to run the remaining memory tests? This will take about 30 minutes or more. Do you want to continue? (Recommended)" (Não foi encontrado nenhum problema no sistema. Quer executar os testes de memória restantes? Eles podem demorar

#### **Usar as ferramentas de suporte**

30 minutos ou mais. Quer continuar? [Recomendado]).

- c. Se o computador apresentar problemas de memória, pressione <y>; caso contrário, pressione <n>. A seguinte mensagem será mostrada: "Booting Dell Diagnostic Utility Partition. Press any key to continue" (Inicializando partição do utilitário de diagnóstico da Dell. Pressione qualquer tecla para continuar).
- d. Pressione qualquer tecla para ir para a janela **Choose An Option** (Escolher uma opção).

Se a avaliação de pré-inicialização do sistema (PSA - Pre-boot System Assessment) não for chamada:

Pressione qualquer tecla para iniciar o Dell Diagnostics da partição do utilitário de diagnóstico no disco rígido e vá para a janela **Choose An Option**(Escolher uma opção).

- **4.** Escolha o teste que você quer executar.
- **5.** Se você encontrar algum problema durante um teste, uma mensagem contendo o código de erro e uma descrição do problema será mostrada na tela. Anote o código de erro e a descrição do problema e entre em contato com a Dell (consulte "Entrar em contato com a Dell", na página [73](#page-74-0)).
- **NOTA:** A etiqueta de serviço do computador é mostrada na parte superior de cada tela de teste. A etiqueta de serviço ajuda a identificar o computador quando você entra em contato com a Dell.
- **6.** Quando os testes forem concluídos, feche a tela de teste para retornar à janela **Choose An Option** (Escolher uma opção).
- **7.** Para sair do Dell Diagnostics e reiniciar o computador, clique em **Sair**.

#### **Iniciar o Dell Diagnostics a partir do disco Drivers and Utilities**

- **ZA NOTA:** 0 disco Drivers and Utilities (Drivers e utilitários) pode não ser fornecido com o seu computador.
- **1.** Insira o disco Drivers and Utilities.
- **2.** Desligue e reinicialize o computador. Quando o logotipo DELL™ aparecer, pressione <F12> imediatamente.
- **NOTA:** Se você esperar demais e o logotipo do sistema operacional aparecer, continue aguardando até ver a área de trabalho do Microsoft® Windows®; em seguida, desligue o computador e tente de novo.
- **NOTA:** As etapas a seguir alteram a sequência de inicialização a ser usada uma única vez. Na próxima inicialização, o computador inicializará de acordo com os dispositivos especificados no programa de configuração do sistema.
- **3.** Quando a lista de dispositivos de inicialização aparecer, selecione **CD/DVD/CD-RW** e pressione <Enter>.
- **4.** Selecione **a opção Inicializar do CD-ROM** no menu apresentado e pressione <Enter>.
- **5.** Digite 1 para iniciar o menu do CD e pressione <Enter> para continuar.
- **6.** Selecione **Run the 32 Bit Dell Diagnostics** (Executar o Dell Diagnostics de 32 bits) na lista numerada. Se houver várias versões na lista, selecione a versão adequada para sua plataforma.
- **7.** Escolha o teste que você quer executar.
- **8.** Se você encontrar algum problema durante um teste, uma mensagem contendo o código de erro e uma descrição do problema será mostrada na tela. Anote o código de erro e a descrição do problema e entre em contato com a Dell (consulte "Entrar em contato com a Dell", na página [73\)](#page-74-0).

**Usar as ferramentas de suporte**

- **NOTA:** A etiqueta de serviço do computador é mostrada na parte superior de cada tela de teste. A etiqueta de serviço ajuda a identificar o computador quando você entra em contato com a Dell.
- **9.** Quando os testes forem concluídos, feche a tela de teste para retornar à janela **Choose An Option** (Escolher uma opção).
- **10.** Para sair do Dell Diagnostics e reiniciar o computador, clique em **Sair**.
- **11.** Remova o disco Drivers and Utilities.

# **Restaurar o sistema operacional**

Você pode restaurar o sistema operacional do seu computador usando qualquer uma das opções a seguir:

**AVISO: O uso do Dell Factory Image Restore ou do disco do sistema operacional apaga permanentemente todos os arquivos de dados do computador. Se possível, faça backup de todos os arquivos de dados antes de usar essas opções.**

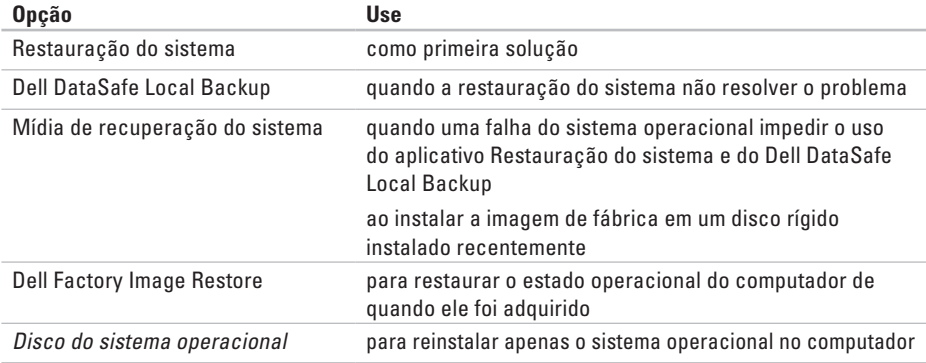

**NOTA:** O disco do sistema operacional pode não ser fornecido com o seu computador.  $\mathbb Z$ 

### **Restauração do sistema**

Os sistemas operacionais Windows oferecem uma opção de restauração do sistema para permitir a você restaurar o estado operacional anterior do computador (sem afetar os arquivos de dados), se as alterações feitas no hardware, software ou em outras configurações do sistema tiverem deixado o computador em um estado operacional indesejável. Todas as alterações que a Restauração do sistema faz no seu computador são completamente reversíveis.

**AVISO: Faça backups regulares dos arquivos de dados. O utilitário de restauração do sistema não monitora nem recupera arquivos de dados.**

### **Iniciar o utilitário Restauração do sistema**

- **1.** Clique em **Iniciar** .
- **2.** Na caixa **Iniciar pesquisa**, digite System Restore (Restauração do sistema) e pressione <Enter>.
- **NOTA:** A janela **Controle de conta de usuário** deverá aparecer. Se você for o administrador do computador, clique em **Continuar**; caso contrário, entre em contato com o administrador para continuar a ação.
- **3.** Clique em **Avançar** e siga as instruções mostradas na tela.

Se a restauração do sistema não resolver o problema, você poderá desfazer a última restauração feita.

#### **Desfazer a última restauração do sistema**

- **NOTA:** Antes de desfazer a última restauração do sistema, salve e feche todos os arquivos abertos e saia de todos os programas que também estiverem abertos. Não altere, não abra e nem apague qualquer arquivo ou programa enquanto a restauração do sistema não terminar.
- **1.** Clique em **Iniciar** .
- **2.** Na caixa de pesquisa, digite Restauração do sistema e pressione <Enter>.
- **3.** Clique em **Desfazer a última restauração**, clique em **Avançar** e siga as instruções mostradas na tela.

# **Dell DataSafe Local Backup**

- **AVISO: O Dell DataSafe Local Backup remove permanentemente todos os programas ou drivers instalados após o recebimento do computador. Prepare a mídia de backup dos aplicativos que você precisa instalar no computador antes de usar o Dell DataSafe Local Backup. Use o Dell DataSafe Local Backup apenas se a restauração do sistema não resolver o problema do sistema operacional.**
- **AVISO: Embora o Dell Datasafe Local Backup tenha sido projetado para preservar os arquivos de dados do computador, nós recomendamos que você faça backup dos arquivos de dados antes de usar o Dell DataSafe Local Backup.**
- **NOTA:** O Dell DataSafe Local Backup pode não estar disponível em todas as regiões.
- **NOTA:** Se o Dell DataSafe Local Backup não estiver disponível no seu computador, use o Dell Factory Image Restore (consulte

"Dell Factory Image Restore", na página [63\)](#page-64-0) para restaurar o sistema operacional.

Você pode usar o Dell DataSafe Local Backup para restaurar o disco rígido ao estado operacional que estava quando o computador foi adquirido, enquanto preserva os arquivos de dados.

O Dell DataSafe Local Backup permite:

- • Fazer backup e restaurar um estado operacional anterior do computador
- • Criar a mídia de recuperação do sistema

### **Dell DataSafe Local Backup Basic**

Para restaurar a imagem de fábrica preservando os arquivos de dados:

- **1.** Desligue o computador.
- **2.** Desconecte todos os dispositivos (unidade USB, impressora, etc.) conectados ao computador e remova os hardwares internos adicionados recentemente.
- **NOTA:** Não desconecte o teclado, o mouse nem o cabo de alimentação.
- **3.** Desligue o seu computador.
- **4.** Quando o logotipo da DELL™ aparecer, pressione <F8> várias vezes para acessar a **janela de opções de inicialização avançada**.
- **NOTA:** Se você esperar demais e o logotipo do sistema operacional aparecer, continue aguardando até ver a área de trabalho do Microsoft® Windows®; em seguida, desligue o computador e tente de novo.
- **5.** Selecione **Repair Your Computer** (Reparar o computador).
- **6.** Selecione **Dell DataSafe Restore and Emergency Backup** a partir do menu de **opções de recuperação do sistema** e siga as instruções mostradas na tela.
- **NOTA:** O processo de restauração pode levar uma hora ou mais, dependendo do tamanho dos dados a serem restaurados.
- **NOTA:** Para obter mais informações, consulte o artigo da base de conhecimento 353560 em **support.dell.com**.

#### **Upgrade para o Dell DataSafe Local Backup Professional**

**NOTA: O Dell DataSafe Local Backup** Professional pode ser instalado no computador, se foi adquirido no momento da compra.

#### O Dell DataSafe Local Backup Professional fornece recursos adicionais que permitem:

- • Fazer backup e restaurar o computador, com base nos tipos de arquivos
- • Fazer backup dos arquivos em um dispositivo de armazenamento local
- • Programar backups automáticos

Para fazer o upgrade para o Dell DataSafe Local Backup Professional:

- **1.** Clique duas vezes no ícone  $\bullet$  do Dell DataSafe Local Backup na barra de tarefas.
- **2.** Clique em **UPGRADE NOW! (Fazer o upgrade agora!)**.
- **3.** Siga as instruções mostradas na tela para concluir o upgrade.

# **Mídia de recuperação do sistema**

**AVISO: Embora a mídia de recuperação do sistema tenha sido projetada para preservar os arquivos de dados do computador, nós recomendamos que você faça backup dos arquivos de dados antes de usar a mídia de recuperação do sistema.**

Você pode usar a mídia de recuperação do sistema, criada usando o Dell DataSafe Local Backup, para retornar o disco rígido ao estado operacional que estava quando o computador foi adquirido, enquanto preserva os arquivos de dados no computador.

Use a mídia de recuperação do sistema na eventualidade de:

- • Falha do sistema operacional que impede o uso das opções de recuperação instaladas no computador.
- • Falha do disco rígido que impede a recuperação de dados.

Para restaurar a imagem de fábrica do computador usando a mídia de recuperação do sistema:

- **1.** Insira o disco de recuperação do sistema ou o pen drive USB e reinicie o computador.
- **2.** Quando o logotipo DELL™ aparecer, pressione <F12> imediatamente.
- **NOTA:** Se você esperar demais e o logotipo do sistema operacional aparecer, continue aguardando até ver a área de trabalho do Microsoft® Windows®; em seguida, desligue o computador e tente de novo.
- **3.** Selecione o dispositivo de inicialização adequado na lista e pressione <Enter>.
- **4.** Siga as instruções mostradas na tela para concluir o processo de recuperação.

## <span id="page-64-0"></span>**Dell Factory Image Restore**

- **AVISO: O uso do Dell Factory Image Restore apaga permanentemente todos os dados do disco rígido e remover todos os programas que você instalou depois que adquiriu o computador. Se possível, faça o backup dos dados antes de usar esta opção. Use-o apenas se a Restauração do sistema não resolver o problema do sistema operacional**
- **NOTA: 0 Dell Factory Image Restore pode** não estar disponível em determinados países ou em certos computadores.

Você pode usar o Dell Factory Image Restore apenas como último recurso para restaurar o sistema operacional. Esta opção restaura o estado operacional do disco rígido de quando o computador foi adquirido. Todos os programas e arquivos adicionados depois de você ter recebido o computador, inclusive os arquivos de dados, são apagados permanentemente do disco rígido. Os arquivos de dados incluem documentos, planilhas, mensagens de e-mail, fotos digitais, arquivos de música, etc. Se possível, faça backup de todos os dados antes de usar o Dell Factory Image Restore.

### **Abrir o Dell Factory Image Restore**

- **1.** Ligue o computador.
- **2.** Quando o logotipo da DELL™ aparecer, pressione <F8> várias vezes para acessar a **janela de opções de inicialização avançada**.
- **NOTA:** Se você esperar demais e o logotipo do sistema operacional aparecer, continue aguardando até ver a área de trabalho do Microsoft® Windows®; em seguida, desligue o computador e tente de novo.
- **3.** Selecione **Repair Your Computer** (Reparar o computador).

A janela **System Recovery Options** (Opções de Recuperação do Sistema) irá se abrir.

- **4.** Selecione um layout de teclado e clique em **Avançar**.
- **5.** Para acessar as opções de recuperação, faça login como um usuário local. Para acessar o prompt de comando, digite administrator (administrador) no campo **'Nome de usuário'** e depois clique em **OK**.
- **6.** Clique em **Dell Factory Image Restore**. A tela de boas-vindas do **Dell Factory Image Restore** será mostrada.
- **NOTA:** Dependendo da configuração do seu computador, pode ser necessário selecionar **Dell Factory Tools** e depois **Dell Factory Image Restore**.
- **7.** Clique em **Avançar**. A tela **Confirm Data Deletion** (Confirmar o apagamento de dados) é mostrada em seguida.
- **NOTA:** Se você não quiser continuar a executar o Dell Factory Image Restore, clique em **Cancelar**.
- **8.** Marque a caixa de seleção para confirmar que você quer continuar a reformatação do disco rígido e restaurar o software do sistema à condição de fábrica, e depois clique em **Avançar**.

O processo de restauração será iniciado e pode demorar cinco minutos ou mais para ser concluído. Uma mensagem será mostrada quando os aplicativos instalados em fábrica e o sistema operacional tiverem sido restaurados à condição de fábrica.

**9.** Clique em **Concluir** para reiniciar o computador.

# **Obter ajuda**

Se o computador apresentar alguma problema, execute os procedimentos a seguir para diagnosticar e solucionar o problema:

- **1.** Consulte "Diagnosticar e solucionar problemas" na página [41](#page-42-0) para obter as informações e os procedimentos correspondentes ao problema do computador.
- **2.** Consulte o Guia de Tecnologia Dell no disco rígido ou em **support.dell.com/manuals** para obter mais informações sobre solução de problemas.
- **3.** Consulte "Dell Diagnostics" na página [52](#page-53-0) para obter instruções sobre os procedimentos de como executar o Dell Diagnostics.
- **4.** Preencha a "Lista de verificação de diagnóstico" na página [72](#page-73-0).
- **5.** Use a ampla gama de serviços on-line da Dell disponível em **support.dell.com** para obter ajuda sobre procedimentos de instalação e solução de problemas. Consulte "Serviços on-line" na página [67](#page-68-0) para obter uma lista mais completa do serviço de suporte on-line da Dell.
- **6.** Se os procedimentos descritos anteriormente não resolverem o problema, consulte "Antes de ligar para a Dell", na página [71](#page-72-0).
- **NOTA:** Lique para o serviço de suporte da Dell usando um telefone próximo ao computador para que o representante da equipe de suporte possa ajudá-lo a executar os procedimentos necessários.
- **NOTA:** O sistema de código de serviço expresso da Dell pode não estar disponível em todos os países.

**Obter ajuda**

Quando for atendido pelo sistema telefônico automatizado da Dell, digite o seu código de serviço expresso para direcionar a chamada diretamente para o setor técnico apropriado. Se você não tiver o código de serviço expresso, abra a pasta **Dell Accessories** (Acessórios da Dell), clique duas vezes no ícone **Express Service Code** (Código de serviço expresso) e siga as instruções apresentadas.

**NOTA:** Alguns dos serviços podem não estar  $\mathbb{Z}$ sempre disponíveis em todos os locais fora dos Estados Unidos. Entre em contato com o representante local da Dell para obter informações sobre disponibilidade.

## **Suporte técnico e serviço de atendimento ao cliente**

O serviço de suporte da Dell está disponível para responder as suas perguntas sobre o hardware da Dell. A nossa equipe de suporte usa diagnóstico baseado em computador para fornecer respostas rápidas e precisas.

Para entrar em contato com o serviço de suporte Dell, consulte "Antes de ligar para a Dell" na página [71](#page-72-0) e depois consulte as informações de contato correspondentes a sua região ou vá para o site **support.dell.com**.

# **DellConnect**

DellConnect™ DellConnect é uma ferramenta simples de acesso on-line que permite ao técnico de serviço e suporte da Dell acessar o seu computador através de uma conexão de banda larga, diagnosticar o problema e solucioná-lo sob a sua supervisão. Para obter mais informações, visite o site **www.dell.com**/**dellconnect**.

# <span id="page-68-0"></span>**Serviços on-line**

Você pode aprender sobre os produtos e serviços Dell nos seguintes sites:

- • **www.dell.com**
- • **www.dell.com/ap** (apenas para os países da Ásia e do Pacífico)
- • **www.dell.com/jp** (apenas para o Japão)
- • **www.euro.dell.com** (apenas para a Europa)
- • **www.dell.com/la** (países da América Latina e do Caribe)
- • **www.dell.ca** (apenas para o Canadá)

Você pode acessar o suporte da Dell através dos seguintes sites e endereços de e-mail:

### **Sites de suporte da Dell**

- • **support.dell.com**
- • **support.jp.dell.com** (apenas para o Japão)
- • **support.euro.dell.com** (apenas para a Europa)
- • **supportapj.dell.com** (apenas para a Ásia-Pacífico)

### **Endereços de email de suporte da Dell**

- • **mobile\_support@us.dell.com**
- • **support@us.dell.com**
- • **la-techsupport@dell.com** (apenas para os países da América Latina e do Caribe)
- • **apsupport@dell.com** (apenas para os países da Ásia e do Pacífico)

### **Endereços de e-mail da Dell para marketing e vendas**

- • **apmarketing@dell.com** (apenas para os países da Ásia e do Pacífico)
- • **sales\_canada@dell.com** (apenas para o Canadá)

### **FTP (file transfer protocol [protocolo de transferência de arquivos]) anônimo**

• **ftp.dell.com**

Faça login como usuário: anonymous e use o seu endereço de e-mail como senha.

# **Serviço automatizado de status de pedidos**

Para verificar o status de qualquer produto Dell que tenha encomendado, você pode ir para **support.dell.com** ou pode ligar para o serviço automatizado de status de pedidos. Uma gravação pedirá a você os dados necessários para localizar e obter informações sobre o seu pedido.

Se você tiver algum problema com o seu pedido, por exemplo, faltando uma peça, peças erradas ou faturamento incorreto, contate o serviço de atendimento ao cliente da Dell. Quando você ligar, tenha a fatura ou a nota de expedição à mão.

Para obter o número de telefone da sua região, consulte "Entrar em contato com a Dell", na página [73.](#page-74-0)

## **Informações sobre o produto**

Se você precisar de informações sobre produtos adicionais disponíveis na Dell ou se quiser fazer um pedido, visite o site da Dell **www.dell.com**. Para obter o número de telefone da sua região ou para falar com um especialista de vendas, consulte "Entrar em contato com a Dell" na página [73.](#page-74-0)

# **Devolver itens em garantia para reparo ou reembolso**

prepare todos os itens a serem devolvidos, para reparo ou reembolso, da seguinte forma:

**ZA NOTA:** Antes de devolver o produto à Dell, faça backup de todos os dados do disco rígido e de qualquer outro dispositivo de armazenamento do produto. Remova todas as informações confidenciais, proprietárias e pessoais, bem como mídias removíveis, por exemplo, CDs e cartões de mídia. A Dell não se responsabiliza por quaisquer de suas informações confidenciais, proprietárias ou pessoais, por dados perdidos ou corrompidos ou por qualquer mídia removível danificada ou perdida que você possa ter deixado no produto devolvido.

**Obter ajuda**

- **1.** Ligue para a Dell para obter um número de autorização para devolução de material e anote-o de forma clara e distinta no lado de fora da caixa. Para obter o número de telefone da sua região, consulte "Entrar em contato com a Dell" na página [73.](#page-74-0)
- **2.** Inclua uma cópia da fatura e uma carta explicando o motivo da devolução.
- **3.** Inclua uma cópia da lista de verificação de diagnósticos (consulte "Lista de verificação de diagnóstico", na página [72\)](#page-73-0), indicando os testes que você executou e todas as mensagens de erro fornecidas pelo Dell Diagnostics (consulte "Dell Diagnostics", na página [52\)](#page-53-0).
- **4.** Inclua os acessórios dos itens que estão sendo devolvidos (cabo do adaptador CA, software, guias, etc.) se a devolução for para reembolso.
- **5.** Embale o equipamento a ser devolvido no material de embalagem original (ou equivalente).
- **MOTA:** Você será responsável pelo pagamento das despesas de remessa. Você será responsável também pelo seguro dos produtos devolvidos e assumirá o risco de perda durante o transporte até eles chegarem à Dell. Não serão aceitos pacotes usando o método de pagamento contra entrega.
- **NOTA:** As devoluções que não atenderem a qualquer um dos requisitos citados anteriormente serão recusadas no s etor de recebimento da Dell e devolvidas ao cliente.
## <span id="page-72-0"></span>**Antes de ligar para a Dell**

**NOTA:** Tenha o código de serviço expresso à mão quando ligar. Esse código ajuda o sistema  $\mathscr{M}$ telefônico de suporte automatizado da Dell a direcionar a sua chamada com mais eficiência. Você pode também ser solicitado a fornecer a etiqueta de serviço.

### **Localizar a etiqueta de serviço**

A etiqueta de serviço pode ser encontrada na parte inferior do computador.

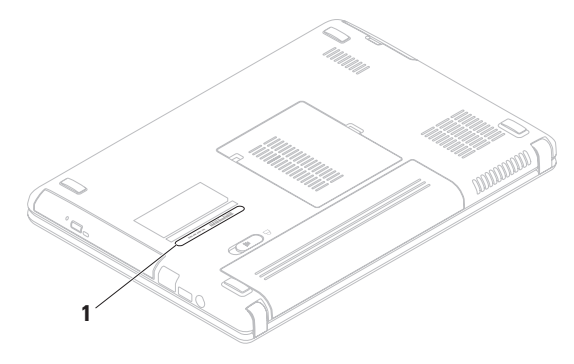

**1** etiqueta de serviço

<span id="page-73-0"></span>**Obter ajuda**

Lembre-se de preencher a lista de verificação de diagnósticos. Se possível, ligue o computador antes de telefonar para a assistência técnica da Dell e faça a ligação de um telefone próximo ao computador Você poderá ser solicitado a digitar alguns comandos, fornecer informações detalhadas durante as operações ou tentar outras opções de solução de problemas que só podem ser executadas no próprio computador. Tenha disponível a documentação do seu computador.

#### **Lista de verificação de diagnóstico**

- • Nome:
- • Data:
- • Endereço:
- • Telefone:
- • Etiqueta de serviço (código de barras na parte traseira ou inferior do computador):
- • Código de serviço expresso:
- • Número da autorização de devolução de material (Return Material Authorization), se fornecido por um técnico de suporte da Dell:
- • Sistema operacional e versão:
- • Dispositivos:
- • Placas de expansão:
- • Você está conectado a uma rede? Sim/Não
- • Rede, versão e adaptador de rede:
- • Programas e versões:

<span id="page-74-0"></span>Consulte a documentação do sistema operacional para se inteirar do conteúdo dos arquivos de inicialização do computador. Se o computador estiver conectado a uma impressora, imprima cada arquivo. Caso contrário, grave o conteúdo de cada arquivo antes de ligar para a Dell.

- • Mensagem de erro, código de bipe ou código de diagnóstico:
- • Descrição do problema e procedimentos de solução de problemas que você efetuou:

# **Entrar em contato com a Dell**

Os clientes nos Estados Unidos devem ligar para o número 800-WWW-DELL (800-999-3355).

**ZA NOTA:** Se não tiver uma conexão ativa com a Internet, você poderá encontrar informações de contato na fatura, na etiqueta da embalagem do produto ou no catálogo de produtos Dell.

A Dell fornece várias opções de serviço e suporte on-line e por telefone. A disponibilidade varia de acordo com o país e com o produto, e alguns tipos de serviços podem não estar disponíveis na sua área.

#### **Obter ajuda**

Para entrar em contato com a Dell a fim de tratar de questões de vendas, suporte técnico ou de serviço de atendimento ao cliente:

- **1.** Visite o site **www.dell.com/contactdell.**
- **2.** Selecione seu país ou sua região.
- **3.** Selecione o link adequado de serviço ou de suporte, com base nos seus requisitos.
- **4.** Escolha o método de entrar em contato com a Dell que seja conveniente para você.

# <span id="page-76-0"></span>**Encontrar mais informações e recursos**

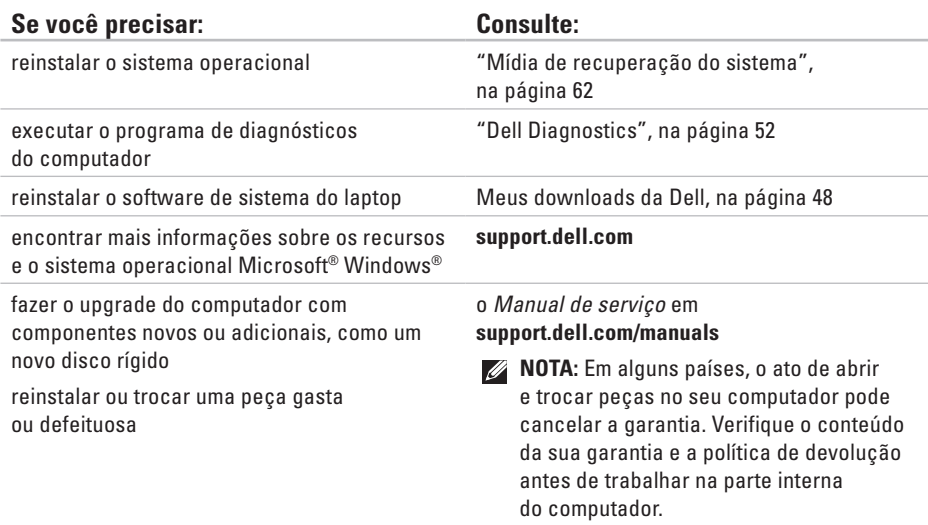

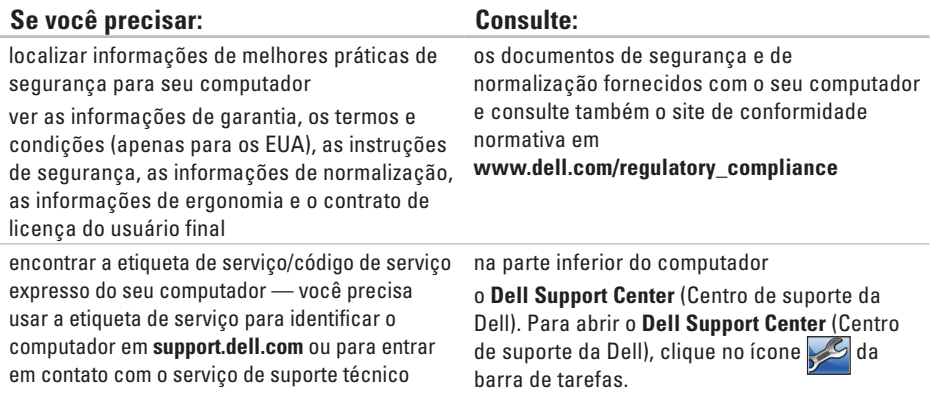

<span id="page-78-0"></span>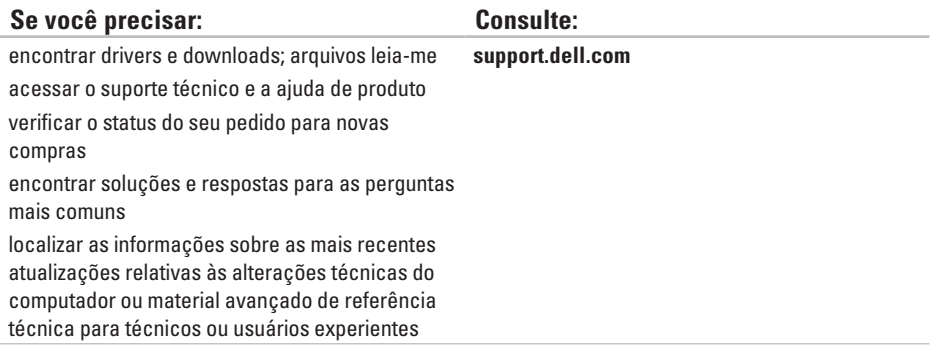

<span id="page-79-0"></span>Esta seção fornece informações básicas que podem ser necessárias ao configurar, atualizar drivers e fazer o upgrade do computador.

**NOTA:** As ofertas podem variar de acordo com a região. Para obter mais informações sobre a configuração do seu computador, clique em **Iniciar** → **Ajuda e suporte** e selecione a opção para ver as informações do seu computador.

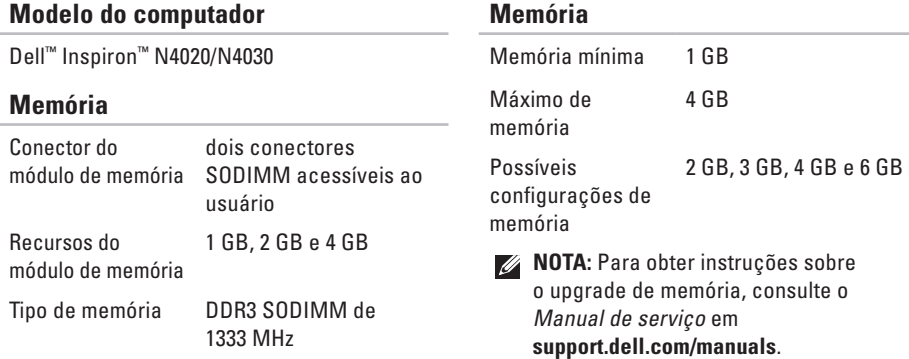

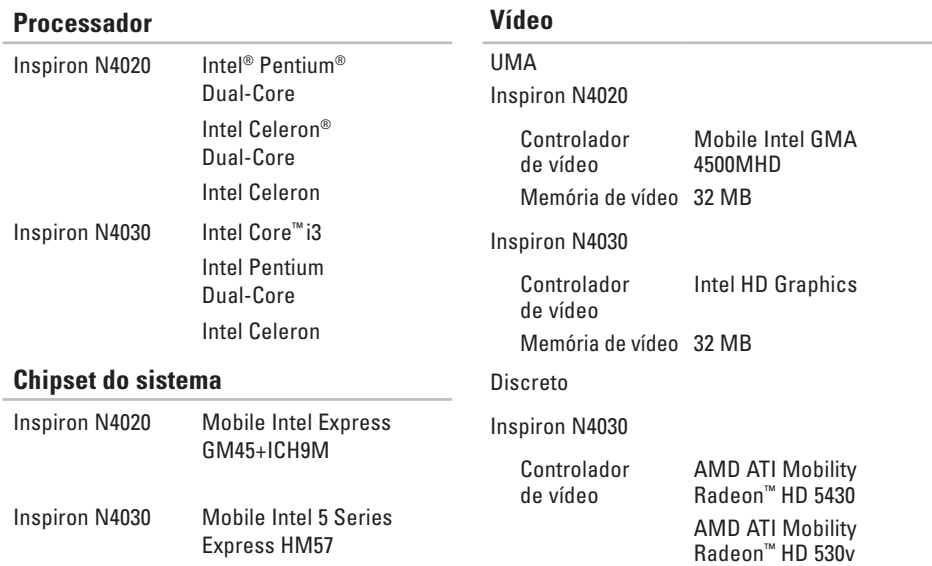

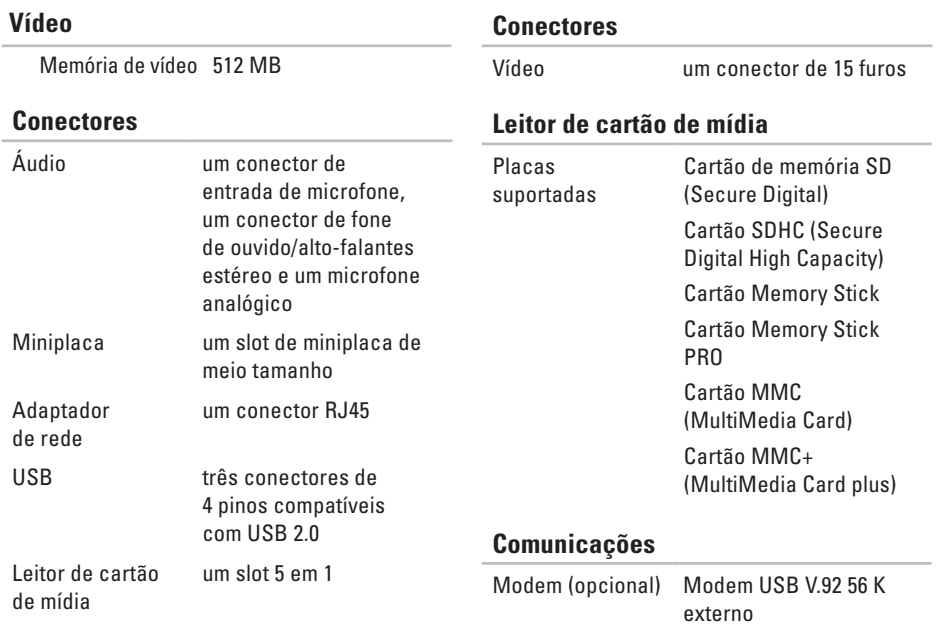

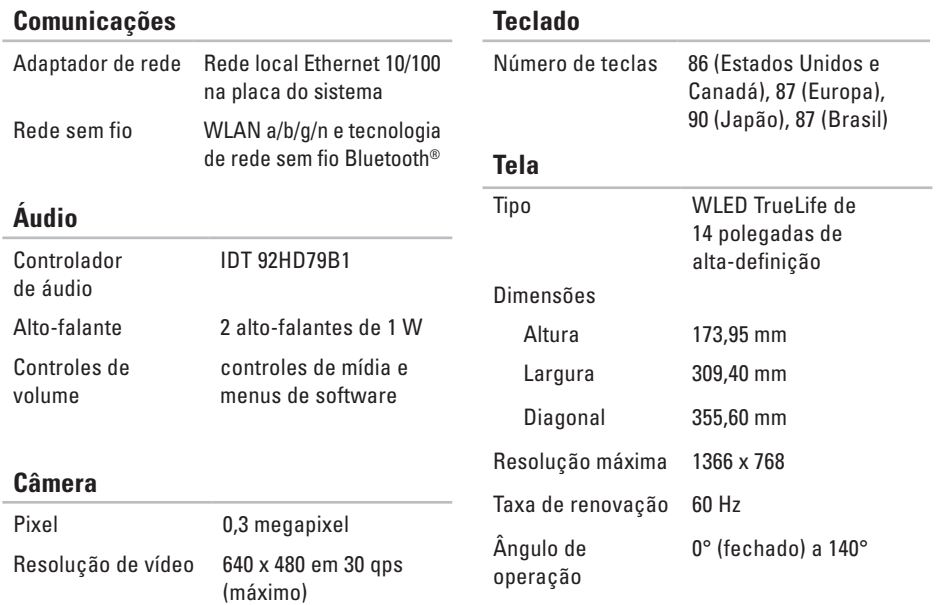

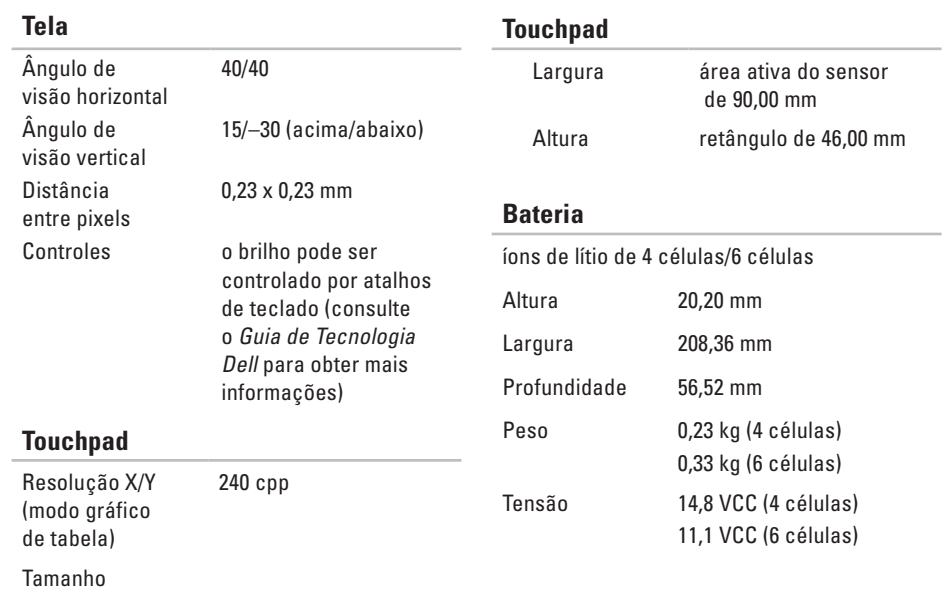

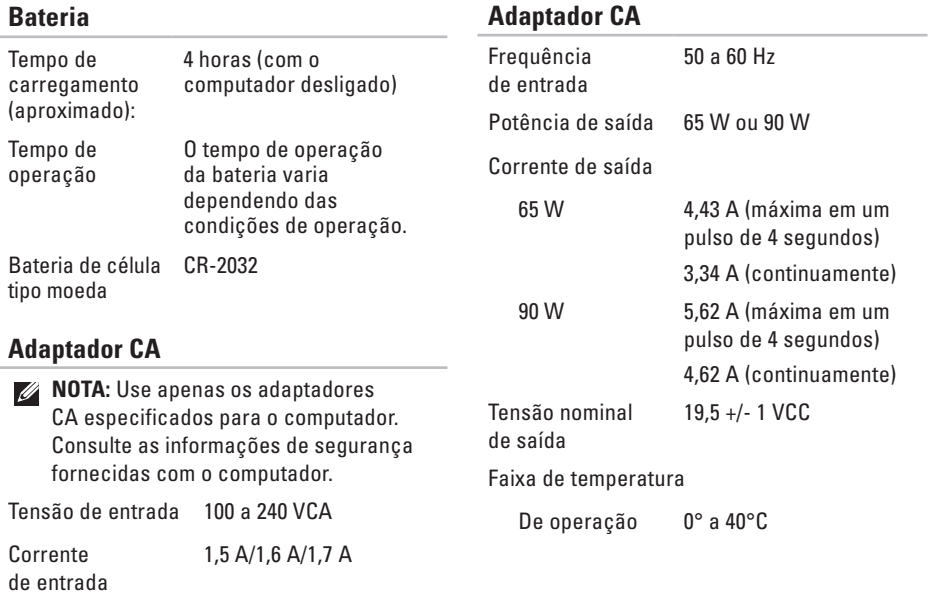

### **Adaptador CA**

De  $-40^\circ$  a 70 $^{\circ}$ C

armazenamento

### **Características físicas**

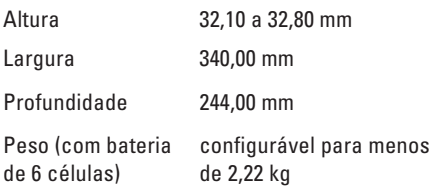

### **Condições ambientais do computador**

Faixa de temperatura

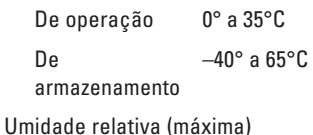

**Condições ambientais do computador**

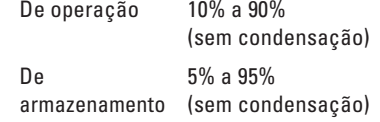

Vibração máxima (usando um espectro de vibração aleatória que simula o ambiente do usuário)

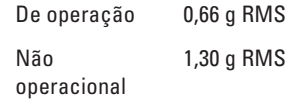

Choque máximo (para operação — medido com o Dell Diagnostics em funcionamento no disco rígido e meio pulso senoidal de 2 ms; não operacional — medido com um disco rígido em posição de cabeçote pousado ("head-parked") e meio pulso senoidal de 2 ms)

De operação 110 G

### **Condições ambientais do computador**

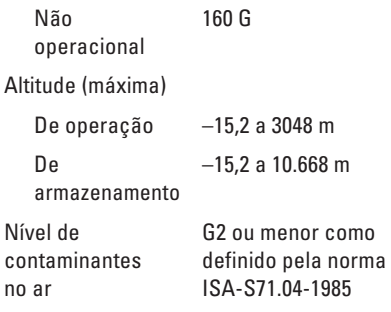

# **Apêndice**

# **Nota sobre o produto Macrovision**

Este produto incorpora a tecnologia de proteção de direitos autorais protegida por reivindicações de certas patentes norte-americanas e outros direitos de propriedade intelectual da Macrovision Corporation e de outros detentores de direitos. O uso dessa tecnologia de proteção de direitos autorais deve ser autorizado pela Macrovision Corporation e deve ser para uso doméstico e outros usos de visualização limitada, a menos que seja autorizado de outra maneira pela Macrovision Corporation. É proibido efetuar engenharia reversa ou desmontagem.

# **Informações sobre a NOM ou Norma Oficial Mexicana apenas para o México**

As informações a seguir são fornecidas nos dispositivos descritos neste documento conforme os requisitos da NOM (Norma Oficial Mexicana):

#### **Importador:**

Dell México S.A. de C.V.

Paseo de la Reforma 2620 – Flat 11°

Col. Lomas Altas

11950 México, D.F.

#### **Laptops**

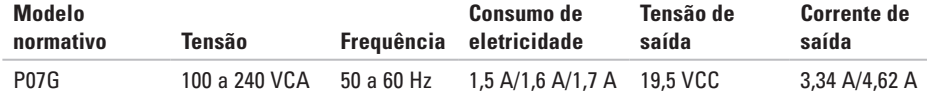

Para obter detalhes, leia as informações de segurança fornecidas com o computador.

Para obter mais informações sobre as melhores práticas de segurança, consulte a página inicial sobre conformidade normativa em **www.dell.com/regulatory\_compliance**.

# **Índice remissivo**

ajuda

**A**

como obter ajuda e suporte **[65](#page-66-0)**

## **C**

CDs, tocar e criar **[38](#page-39-0)** como entrar em contato com a Dell online **[73](#page-74-0)** como ligar para a Dell **[71](#page-72-0)** computador, configuração **[5](#page-6-0)** conexão à Internet **[14](#page-15-0)** conexão de rede consertar **[42](#page-43-0)** conexão de rede sem fio **[15](#page-16-0)** configuração, antes de começar **[5](#page-6-0)**

## **D**

dano, evitar **[5](#page-6-0)** DellConnect **[67](#page-68-0)** Dell DataSafe Online Backup **[39](#page-40-0)** Dell Diagnostics **[52](#page-53-1)** Dell Support Center **[48](#page-49-1)** devoluções de produtos em garantia **[69](#page-70-0)** drivers and downloads **[77](#page-78-0)** DVDs, tocar e criar **[38](#page-39-0)**

### **E**

encontrar mais informações **[75](#page-76-0)** endereços de email para obter suporte técnico **[68](#page-69-0)** endereços de email para suporte **[68](#page-69-0)** especificações **[78](#page-79-0)**

## **F**

fluxo de ar, permitir **[5](#page-6-0)**

### **I** ISP

provedor Internet **[14](#page-15-0)**

### **L**

lista de verificação de diagnóstico **[72](#page-73-0)** login de FTP, anônimo **[68](#page-69-0)**

### **M**

mensagens do sistema **[50](#page-51-0)**

### **O**

opções de restauração do sistema **[57](#page-58-0)**

### **P**

problemas de alimentação, resolver **[43](#page-44-0)**

problemas de hardware diagnosticar **[52](#page-53-1)** problemas de memória solução **[44](#page-45-0)** problemas de software **[45](#page-46-0)** problemas, solução **[41](#page-42-0)** produtos informações e compra **[69](#page-70-0)**

### **R**

recursos, como encontrar mais **[75](#page-76-0)** recursos de software **[38](#page-39-0)** recursos do computador **[38](#page-39-0)** rede com fio cabo de rede, conexão **[7](#page-8-0)** réguas de energia, usar **[6](#page-7-0)** remessa de produtos para devolução ou reembolso **[70](#page-71-0)** **Índice remissivo**

restaurar a imagem de fábrica **[63](#page-64-0)**

### **S**

serviço ao cliente **[66](#page-67-0)** sites de suporte no mundo **[67](#page-68-0)** solução de problemas de hardware **[52](#page-53-1)** solucionar problemas **[41](#page-42-0)**

# **T**

touch pad gestos **[28](#page-29-0)**

### **V**

ventilação, garantir **[5](#page-6-0)**

# **W**

Windows assistente de compatibilidade de programas **[46](#page-47-0)** configuração **[9](#page-10-0)**

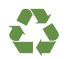

Impresso nos EUA.

www.dell.com | support.dell.com

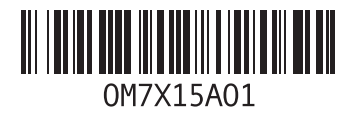

Impresso no Brasil.

www.dell.com | support.dell.com

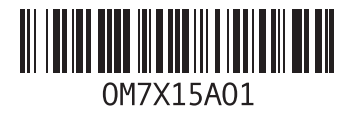